# **JasperReports® Server Community Project Installation Guide**

*Software Release 8.2*

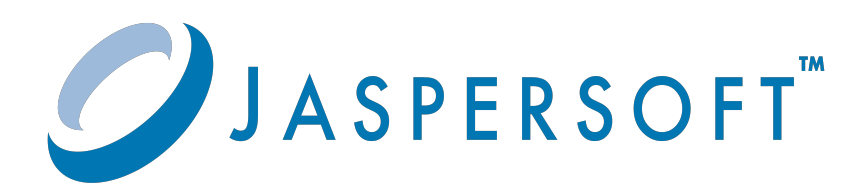

#### **Important Information**

SOME TIBCO SOFTWARE EMBEDS OR BUNDLES OTHER TIBCO SOFTWARE. USE OF SUCH EMBEDDED OR BUNDLED TIBCO SOFTWARE IS SOLELY TO ENABLE THE FUNCTIONALITY (OR PROVIDE LIMITED ADD-ON FUNCTIONALITY) OF THE LICENSED TIBCO SOFTWARE. THE EMBEDDED OR BUNDLED SOFTWARE IS NOT LICENSED TO BE USED OR ACCESSED BY ANY OTHER TIBCO SOFTWARE OR FOR ANY OTHER PURPOSE.

USE OF TIBCO SOFTWARE AND THIS DOCUMENT IS SUBJECT TO THE TERMS AND CONDITIONS OF A LICENSE AGREEMENT FOUND IN EITHER A SEPARATELY EXECUTED SOFTWARE LICENSE AGREEMENT, OR, IF THERE IS NO SUCH SEPARATE AGREEMENT, THE CLICKWRAP END USER LICENSE AGREEMENT WHICH IS DISPLAYED DURING DOWNLOAD OR INSTALLATION OF THE SOFTWARE (AND WHICH IS DUPLICATED IN THE LICENSE FILE) OR IF THERE IS NO SUCH SOFTWARE LICENSE AGREEMENT OR CLICKWRAP END USER LICENSE AGREEMENT, THE LICENSE(S) LOCATED IN THE "LICENSE" FILE(S) OF THE SOFTWARE. USE OF THIS DOCUMENT IS SUBJECT TO THOSE TERMS AND CONDITIONS, AND YOUR USE HEREOF SHALL CONSTITUTE ACCEPTANCE OF AND AN AGREEMENT TO BE BOUND BY THE SAME.

ANY SOFTWARE ITEM IDENTIFIED AS THIRD PARTY LIBRARY IS AVAILABLE UNDER SEPARATE SOFTWARE LICENSE TERMS AND IS NOT PART OF A TIBCO PRODUCT. AS SUCH, THESE SOFTWARE ITEMS ARE NOT COVERED BY THE TERMS OF YOUR AGREEMENT WITH TIBCO, INCLUDING ANY TERMS CONCERNING SUPPORT, MAINTENANCE, WARRANTIES, AND INDEMNITIES. DOWNLOAD AND USE OF THESE ITEMS IS SOLELY AT YOUR OWN DISCRETION AND SUBJECT TO THE LICENSE TERMS APPLICABLE TO THEM. BY PROCEEDING TO DOWNLOAD, INSTALL OR USE ANY OF THESE ITEMS, YOU ACKNOWLEDGE THE FOREGOING DISTINCTIONS BETWEEN THESE ITEMS AND TIBCO PRODUCTS.

This document is subject to U.S. and international copyright laws and treaties. No part of this document may be reproduced in any form without the written authorization of Cloud Software Group, Inc.

TIBCO, the TIBCO logo, Jaspersoft, JasperReports, and Visualize.js are registered trademarks of Cloud Software Group, Inc. in the United States and/or other countries.

Java and all Java based trademarks and logos are trademarks or registered trademarks of Oracle and/or its affiliates.

All other product and company names and marks mentioned in this document are the property of their respective owners and are mentioned for identification purposes only.

THIS DOCUMENT IS PROVIDED "AS IS" WITHOUT WARRANTY OF ANY KIND, EITHER EXPRESS OR IMPLIED, INCLUDING, BUT NOT LIMITED TO, THE IMPLIED WARRANTIES OF MERCHANTABILITY, FITNESS FOR A PARTICULAR PURPOSE, OR NON-INFRINGEMENT.

THIS DOCUMENT COULD INCLUDE TECHNICAL INACCURACIES OR TYPOGRAPHICAL ERRORS. CHANGES ARE PERIODICALLY ADDED TO THE INFORMATION HEREIN; THESE CHANGES WILL BE INCORPORATED IN NEW EDITIONS OF THIS DOCUMENT. TIBCO SOFTWARE INC. MAY MAKE IMPROVEMENTS AND/OR CHANGES IN THE PRODUCT(S) AND/OR THE PROGRAM(S) DESCRIBED IN THIS DOCUMENT AT ANY TIME.

THE CONTENTS OF THIS DOCUMENT MAY BE MODIFIED AND/OR QUALIFIED, DIRECTLY OR INDIRECTLY, BY OTHER DOCUMENTATION WHICH ACCOMPANIES THIS SOFTWARE, INCLUDING BUT NOT LIMITED TO ANY RELEASE NOTES AND "READ ME" FILES.

This and other products of TIBCO Software Inc. may be covered by registered patents. Please refer to TIBCO's Virtual Patent Marking document [\(https://www.tibco.com/patents\)](https://www.tibco.com/patents) for details.

Copyright © 2005-2023. Cloud Software Group, Inc. All Rights Reserved.

# **TABLE OF CONTENTS**

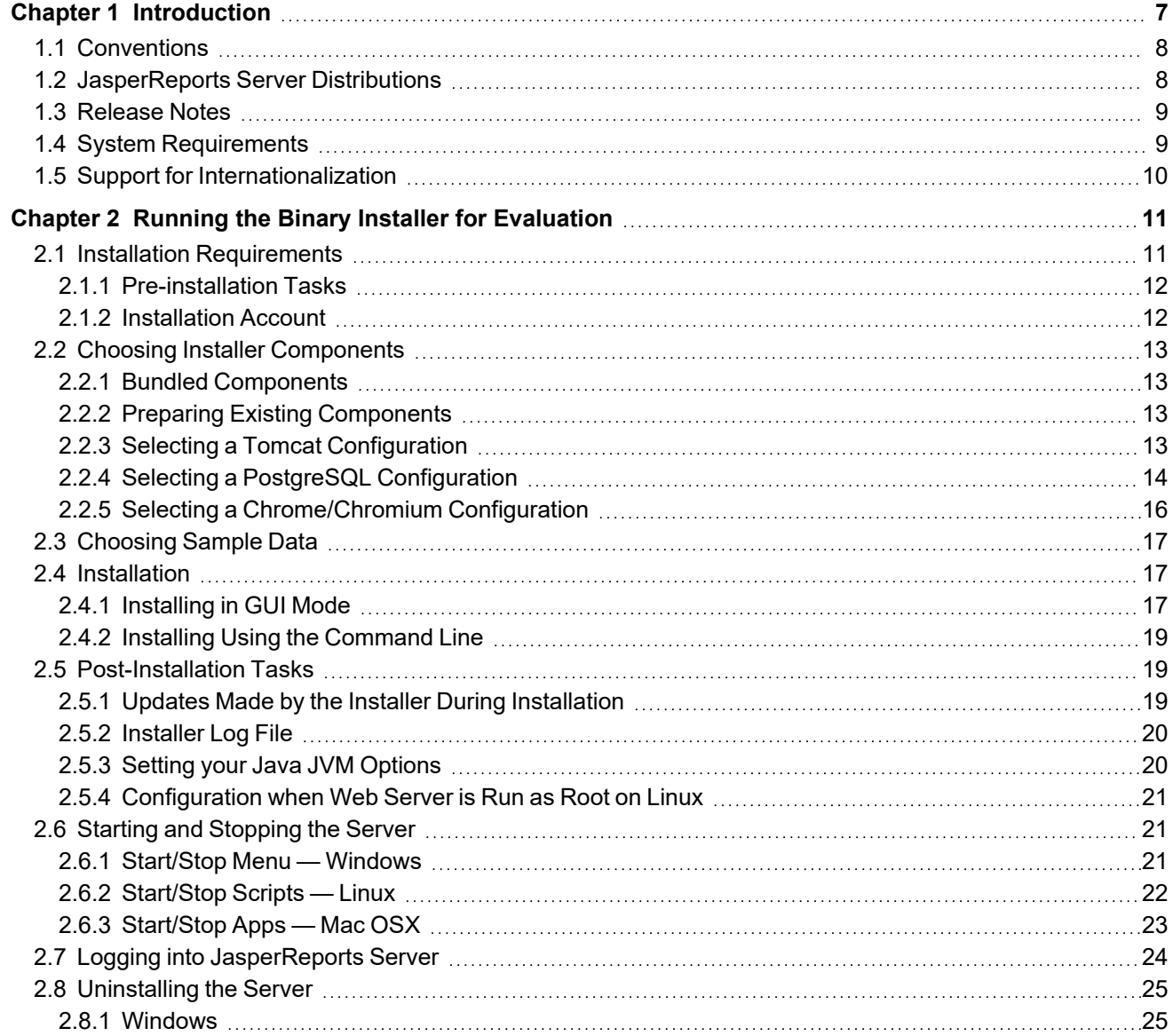

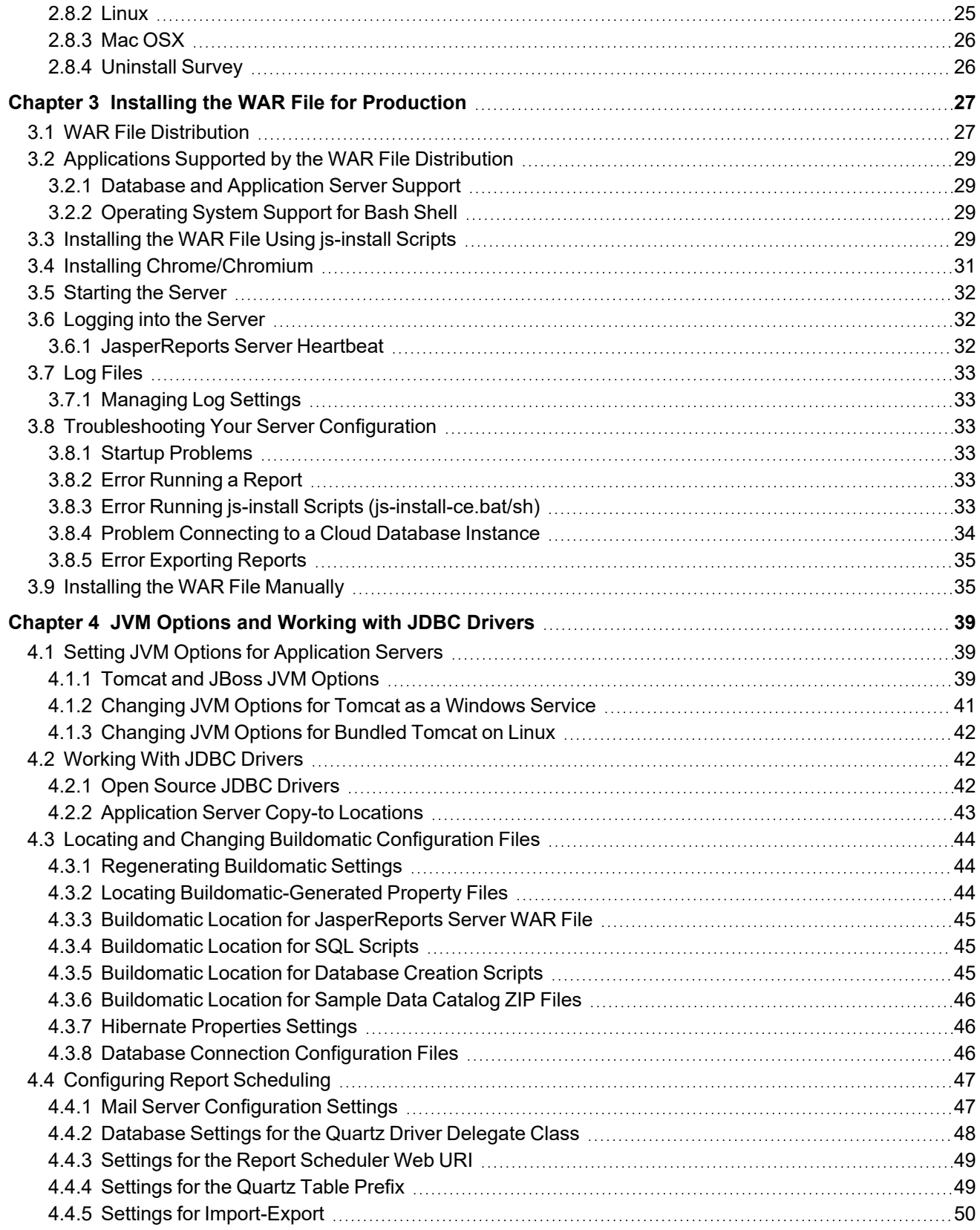

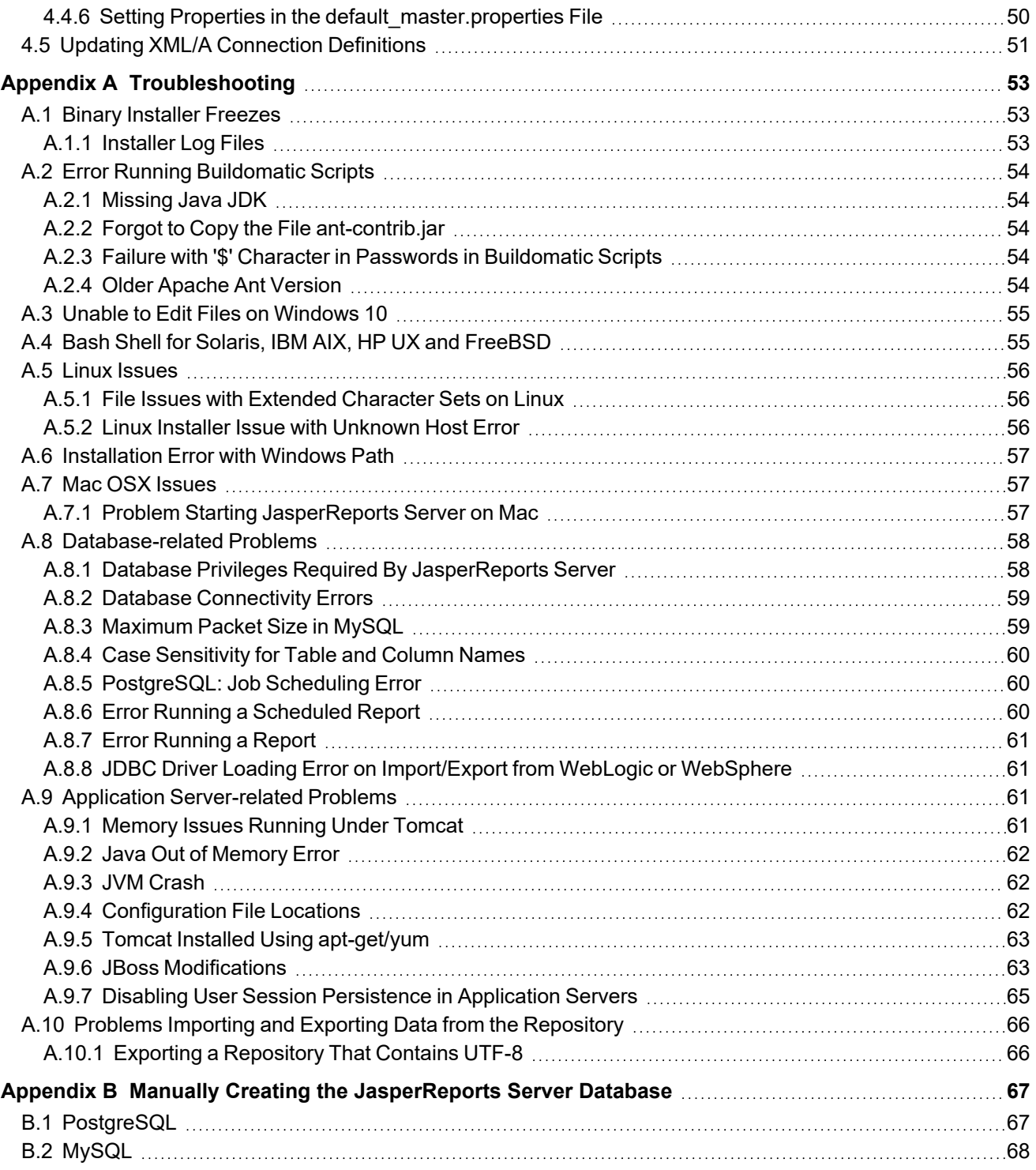

# **CHAPTER 1 INTRODUCTION**

<span id="page-6-0"></span>JasperReports® Server builds on JasperReports® Library as a comprehensive family of Business Intelligence (BI) products, providing robust static and interactive reporting, report server, and data analysis capabilities. These capabilities are available as either stand-alone products, or as part of an integrated end-to-end BI suite utilizing common metadata and provide shared services, such as security, a repository, and scheduling. The server exposes comprehensive public interfaces enabling seamless integration with other applications and the capability to easily add custom functionality.

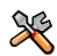

This section describes functionality that can be restricted by the software license for JasperReports Server. If you don't see some of the options described in this section, your license may prohibit you from using them. To find out what you're licensed to use, or to upgrade your license, contact Cloud Software Group.

The heart of the Jaspersoft® BI Suite is the server, which provides the ability to:

- Easily create new reports based on views designed in an intuitive, web-based, drag and drop Ad Hoc Editor.
- Efficiently and securely manage many reports.
- Interact with reports, including sorting, changing formatting, entering parameters, and drilling on data.
- Schedule reports for distribution through email and storage in the repository.
- Arrange reports and web content to create appealing, data-rich Cloud Software Group Jaspersoft Dashboards that quickly convey business trends.

For users interested in multi-dimensional modeling, we offer Jaspersoft® OLAP, which runs as part of the server.

While the Ad Hoc Editor lets users create simple reports, more complex reports can be created outside of the server. You can either use Jaspersoft® Studio or manually write JRXML code to create a report that can be run in the server. We recommend that you use Jaspersoft Studio unless you have a thorough understanding of the JasperReports file structure.

You can use the following sources of information to learn about JasperReports Server:

- Our core documentation describes how to install, administer, and use JasperReports Server and Jaspersoft Studio. Core documentation is available in PDF format on the Product [Documentation](https://docs.tibco.com/products/tibco-jasperreports-server) website. You can also access PDF and HTML versions of these guides online from the [Documentation](http://community.jaspersoft.com/documentation) section of the Jaspersoft Community website.
- Our Ultimate Guides document advanced features and configuration. They also include best practice recommendations and numerous examples. You can access PDF and HTML versions of these guides online from the [Documentation](http://community.jaspersoft.com/documentation) section of the Jaspersoft Community website.
- The Jaspersoft [Community](https://community.jaspersoft.com/) site covers topics for developers, system administrators, business users, and data integration users.
- Our free samples, which are installed with JasperReports Library, Jaspersoft Studio, and JasperReports Server, are available and documented online. Please visit our GitHub [repository.](https://github.com/Jaspersoft/jasperreports)
- If you have a subscription to our professional support offerings, please contact our Technical Support team when you have questions or run into difficulties. They're available on the web at and through email at [http://support.tibco.com](http://support.tibco.com/) and [js-support@tibco.com](mailto:js-support@tibco.com?subject=Jaspersoft Technical Support Request).

JasperReports Server is a component of both a community project and commercial offerings. Each integrates the standard features such as security, scheduling, a web services interface, and much more for running and sharing reports. Commercial editions provide additional features, including Ad Hoc views and reports, advanced charts, dashboards, Domains, auditing, and a multi-organization architecture for hosting large BI deployments.

This chapter contains the following sections:

- **[Conventions](#page-7-0)**
- **[JasperReports](#page-7-1) Server Distributions**
- **[Release](#page-8-0) Notes**
- **System [Requirements](#page-8-1)**
- <span id="page-7-0"></span>• **Support for [Internationalization](#page-9-0)**

# **1.1 Conventions**

This document uses the following conventions when referring to file locations:

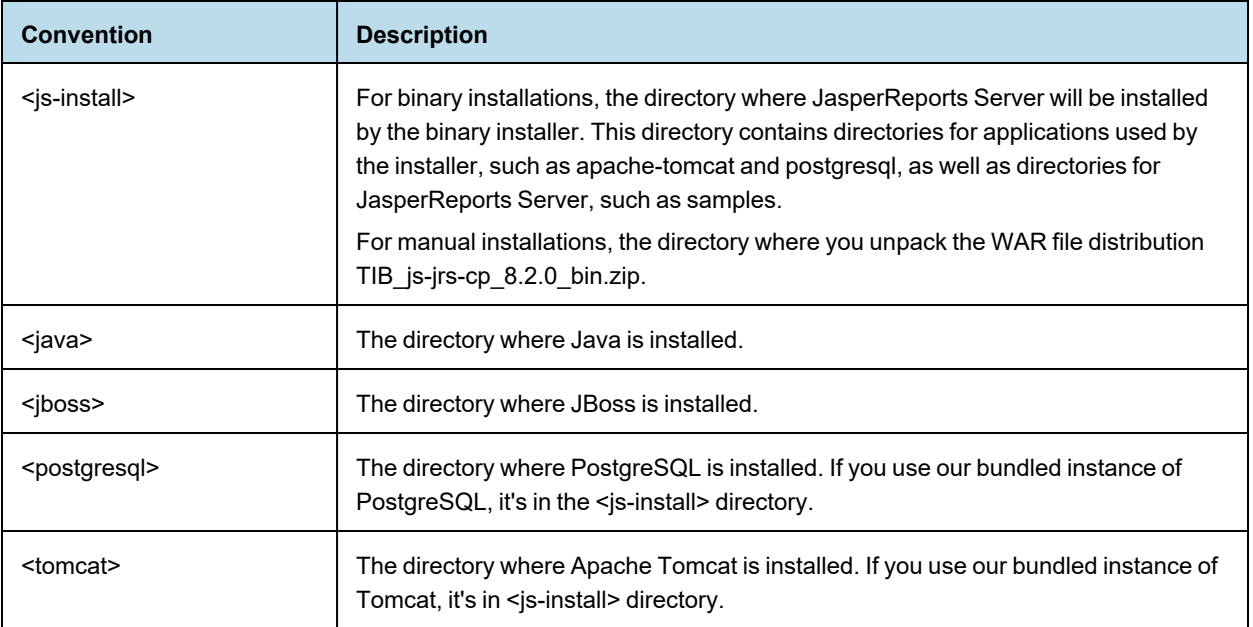

# **1.2 JasperReports Server Distributions**

<span id="page-7-1"></span>JasperReports Server is a web application that runs in an app server and uses an external database to store its repository. Depending on your use case, JasperReports Server is available in two distributions: a binary installer for evaluation and a WAR file for production.

• The binary installer is an executable file that includes the Tomcat application server and PostgreSQL database so that it is fully self-contained. The installer software leads you through the options and installs Tomcat and PostgreSQL with default settings for JasperReports Server to use. You also have the option to install the sample data for working with tutorials, which is recommended.

The binary installer runs on desktops and laptops under Linux, MacOS, and Windows (64-bit), so you can quickly install an instance of JasperReports Server and explore all of its features. However, the app server and the database server are not configured for performance and not intended for use in production. For more information, see **Chapter 2, "Running the Binary Installer for [Evaluation,"](#page-10-0) on page 11**.

• The WAR (web archive) file is a zipped file containing only the JasperReports Server web app. To install the WAR file in production, you must first install and configure one of the supported app servers (for example Tomcat, JBoss, WebLogic, or Websphere) and one of the supported databases (most major relational databases). These servers can be in the cloud or on premises, shared with other web apps or dedicated to JasperReports Server (recommended), but they should be configured for performance under the expected load, reliability (uptime), security, and backups.

The WAR file distribution includes scripts that you edit to specify your app server and database. When you run these scripts, they create the necessary tables in your database and copy the files of the web app to your app server. You can also import an existing repository if you are upgrading from a previous version of JasperReports Server. For more information, see **Chapter 3, "Installing the WAR File for [Production,"](#page-26-0) on [page 27](#page-26-0)**. For the list of supported app servers and databases, see the *Jaspersoft Platform Support Guide* for this release.

The binary installer is intended for evaluation purposes only. To install TIBCO JasperReports Server for  $\cancel{a}$ enterprise production environments, use the stand-alone WAR file distribution, which is the official TIBCO JasperReports Server installer.

<span id="page-8-0"></span>Both the binary installer and the WAR file are available from TIBCO Technical Support (http://support.tibco.com).

# **1.3 Release Notes**

Release notes are included with each distribution and with each new update to a distribution.

Not all applications are immediately supported when a new JasperReports Server version is released. For instance, some applications require additional testing beyond what is completed for the initial General Availability (GA) release. To find out exactly what applications are supported with a particular distribution refer to the release notes in that distribution.

# **1.4 System Requirements**

<span id="page-8-1"></span>The following table contains the minimum and recommended resources for a full installation that includes PostgreSQL and an application server. The values are based on our own testing. You may find that JasperReports Server can run on systems with fewer resources or slower systems than stated in the minimum resources column. At the same time, it's possible to run out of resources with the recommended configuration. The success of your deployment depends on the intended load of the system, the number of concurrent users, the data sets, and whether the databases are installed on the same system as the JasperReports Server.

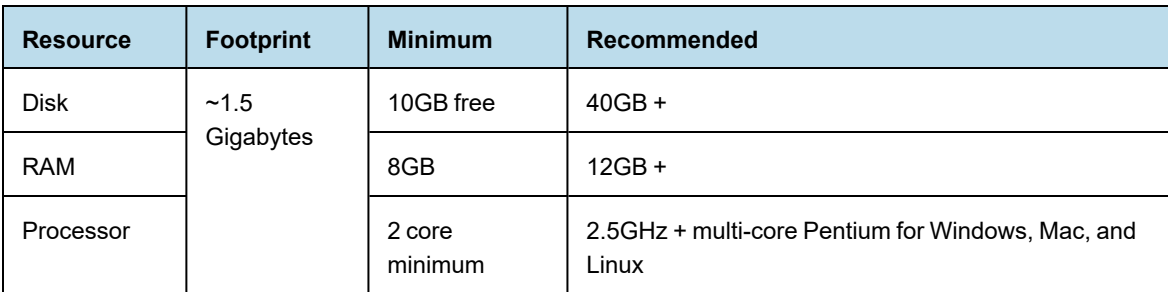

For additional system requirements, including Java version, see the *JasperReports Server Supported Platform Datasheet*.

# **1.5 Support for Internationalization**

<span id="page-9-0"></span>JasperReports Server supports the full Unicode character set using UTF-8 encoding. It also depends on the underlying database and application server to support the UTF-8 character encoding. UTF-8 is configured by default in the bundled Tomcat and PostgreSQL software. If you use any other software, refer to the *JasperReports Server Community Project Administrator Guide* for instructions about configuring software to support UTF-8.

# **CHAPTER 2 RUNNING THE BINARY INSTALLER FOR EVALUATION**

<span id="page-10-0"></span>To install and evaluate a full working instance of JasperReports Server on a laptop or desktop, you can use the binary installer available for Windows, Linux, and Mac. The binary installer uses the Tomcat application server and the PostgreSQL database, installs the JasperReports Server web app, and optionally installs the sample data for working with tutorials.

Double-click the installer and accept the default installation type to create a standard installation. Select the custom installation to specify the Tomcat application server and/or PostgreSQL instance to use, among other options. The installer can also be run from the command line.

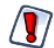

The Binary Installer is intended for evaluation purposes only. To install TIBCO JasperReports Server for enterprise production environments, use the stand-alone WAR file distribution, which is the official TIBCO JasperReports Server installer.

For more information, see **Chapter 3, "Installing the WAR File for [Production,"](#page-26-0) on page 27**.

This chapter includes the following sections:

- **Installation [Requirements](#page-10-1)**
- **Choosing Installer [Components](#page-12-0)**
- **[Choosing](#page-16-0) Sample Data**
- **[Installation](#page-16-1)**
- **[Post-Installation](#page-18-1) Tasks**
- **Starting and [Stopping](#page-20-1) the Server**
- **Logging into [JasperReports](#page-23-0) Server**
- <span id="page-10-1"></span>• **[Uninstalling](#page-24-0) the Server**

# **2.1 Installation Requirements**

Before installing the product on your system, ensure that you can log in to the system with appropriate permissions, and that your system meets the hardware and software requirements needed to install JasperReports Server. See the *JasperReports Server Supported Platform Datasheet* for more information.

### **2.1.1 Pre-installation Tasks**

<span id="page-11-0"></span>Pre-installation tasks include the tasks that you must complete before you start the installer, such as ensuring your system meets the installation requirements. If you want to use existing versions of any component software, you must also prepare them, as described in later sections.

### **2.1.1.1 Exclude JasperReports Server Installer File from Security Software Scans**

If using anti-virus security software, you may need to ensure that the exception list includes the TIB js-jrs 8.x.x win x86 64.exe installer file.

#### **2.1.1.2 Download JasperReports Server Software**

Download the JasperReports Server software package for your platform from the [Download](https://www.jaspersoft.com/download) section of the Jaspersoft Community website. Extract the JasperReports Server archive file to a temporary directory on the machine on which you will run the installer.

The installers have the following file names:

- TIB js-jrs-cp 8.2.0 win x86 64.exe
- TIB\_js-jrs-cp\_8.2.0\_linux\_x86\_64.run
- <span id="page-11-1"></span>TIB js-jrs-cp 8.2.0 macosx x86 64.zip

### **2.1.2 Installation Account**

The privileges required to install the product differ for Windows and UNIX platforms. Ensure that you have the appropriate privileges to install on the target platform.

#### **2.1.2.1 Microsoft Windows**

You must have administrator privileges for the machine on which you want to install the software. Right-click the binary installer file and select "Run as administrator" from the context menu.

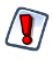

The Windows installer will get an error installing the PostgreSQL database if the Windows user does not have sufficient administrative privileges and if the installer is not started by right-clicking to use "Run as administrator".

### **2.1.2.2 UNIX**

In Linux, the installer is a .run file; you can run it from the command line or from a graphical environment. Any non-root user can perform the installation.

### **2.1.2.3 Mac**

In Mac OSX, the installer file is TIB js-jrs-cp 8.2.0 macosx x86 64.zip. After download, you should find the installer already unpacked in your <user>/Downloads folder.

When you double-click the intaller application, you will see a security warning such as "<filename> cannot be opened because the developer cannot be verified." The Mac installer app is signed by Tibco, but it has not been notarized because that requires separately signing all dynamic libraries and enabling the hardened runtime option. Click **Cancel** to exit the warning. There are two possible ways to run the installer:

- On older versions of Mac OSX, you can double-click again to get a different security dialog.
- On newer versions of Mac OSX, you hold **control** and click on the app, then select **Open** from the menu.

<span id="page-12-0"></span>When run this way, there is another security warning such as "macOS cannot verify the developer of <filename>. Are you sure you want to open it?" Now there is an option to **Open** the app, so click that to launch the installer.

# **2.2 Choosing Installer Components**

The installer is designed to get JasperReports Server up and running quickly. The server requires an application server and a database. The installation executable lets you choose whether to install bundled components or use versions of these already present on your system.

# **2.2.1 Bundled Components**

<span id="page-12-1"></span>The installer distribution bundles the following components:

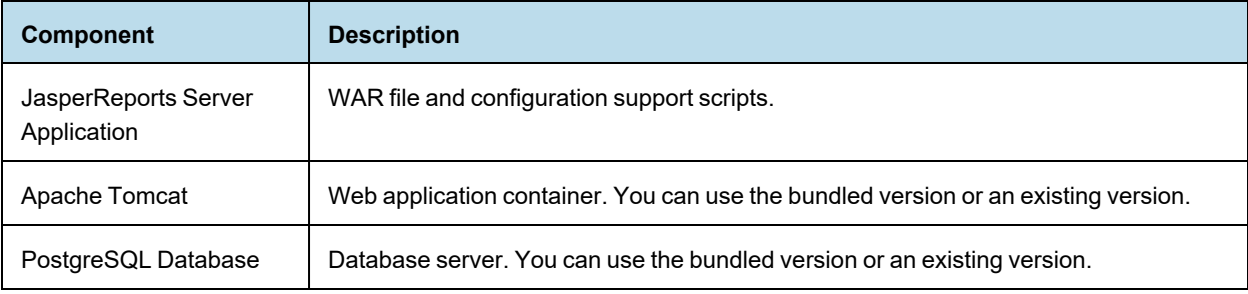

# **2.2.2 Preparing Existing Components**

<span id="page-12-2"></span>You can use components you have installed previously. Make sure that you are using supported versions of the components. For information about specific versions of third-party applications supported by the installer, refer to the *JasperReports Server Supported Platform Datasheet*.

- Tomcat application server If you want to use an existing Tomcat, it must be on the local machine. See **[2.2.3,](#page-12-3) "Selecting a Tomcat [Configuration,"](#page-12-3) on page 13** for more information.
- PostgreSQL database If you want to use an existing PostgreSQL, it can be on a local or remote machine. If it's on a remote Linux machine, configure PostgreSQL to allow remote connections as described in **[2.2.4.4,](#page-15-1) "Enabling [Connections](#page-15-1) to a Remote Host," on page 16**. See **2.2.4, "Selecting a [PostgreSQL](#page-13-0) [Configuration,"](#page-13-0) on page 14** for more information.
- Chrome/Chromium browser See **2.2.5, "Selecting a [Chrome/Chromium](#page-15-0) Configuration," on page 16** for more information.

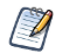

If you want to use an existing PostgreSQL database instance, the database must be running at install time. If you want to use an existing Apache Tomcat, the Tomcat instance must be stopped.

<span id="page-12-3"></span>If you choose to install the bundled Tomcat and database, both are installed on the same host as the server.

# **2.2.3 Selecting a Tomcat Configuration**

JasperReports Server requires an application server. The installer is configured to run with the Apache Tomcat server. You can choose to use a bundled Tomcat or an existing Tomcat.

### **2.2.3.1 Bundled Tomcat**

If you select **I want to use the bundled Tomcat**, the installer puts an instance of Tomcat onto your system. If you are prompted for Tomcat's server port and shutdown port, you can accept the default values or enter alternate values. If a port is already in use, you will receive an error. The installer looks for open Tomcat ports from 8080 up.

### **2.2.3.2 Existing Tomcat**

If you want to use an existing Tomcat application server, **I want to use an existing Tomcat**. **Later you** will be prompted for the location of Tomcat. Browse to the folder where you installed Tomcat. Make sure that the existing Tomcat is not running. When you are prompted for Tomcat's server port and shutdown port, you can accept the default values or enter alternate values.

# **2.2.4 Selecting a PostgreSQL Configuration**

<span id="page-13-0"></span>JasperReports Server requires a database. The installer is pre-configured to run with the PostgreSQL database. You have two options:

- Use the bundled PostgreSQL
- Use an existing PostgreSQL

### **2.2.4.1 Choosing the Bundled PostgreSQL**

If you install the bundled PostgreSQL, the installer puts PostgreSQL onto your system. The default PostgreSQL port is 5432. If port 5432 is in use, the installer will prompt you to pick an alternate port.

The installer sets the PostgreSQL administrator password to **postgres** and creates a PostgreSQL database user with administrator privileges and the credentials **jasperdb/password**.

The following table summarizes the parameters set during installation of the bundled PostgreSQL:

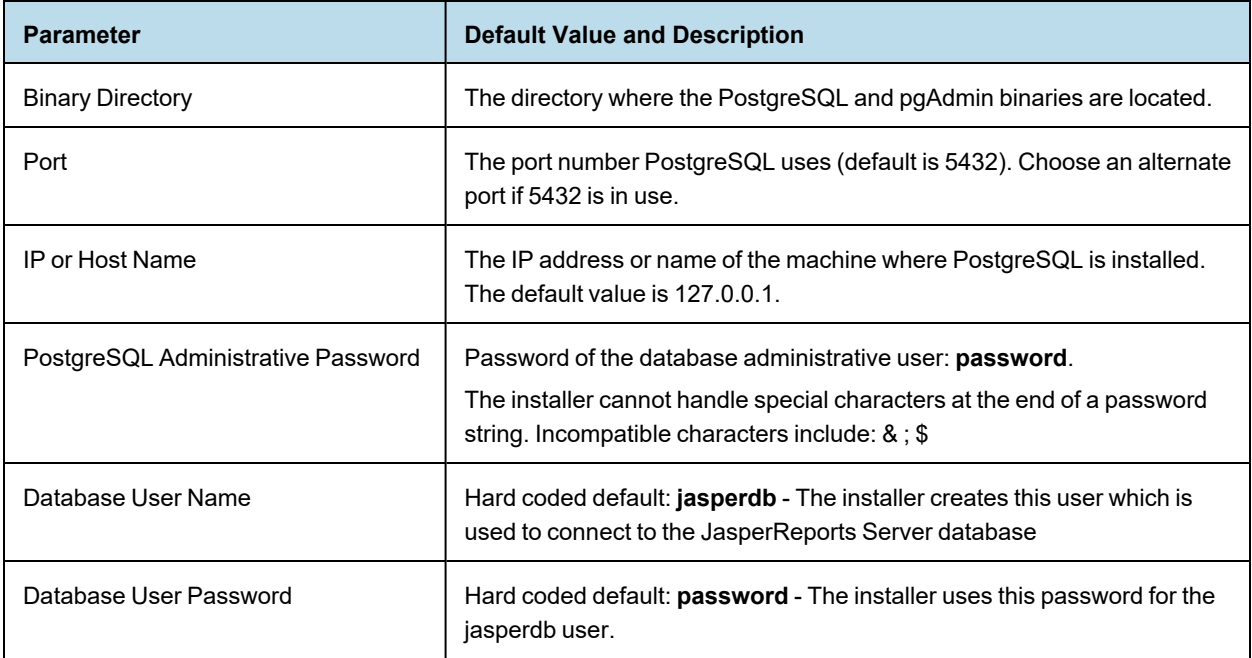

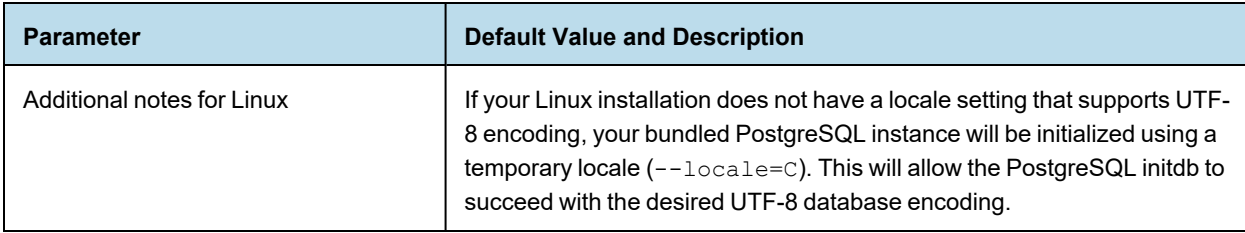

### **2.2.4.2 Choosing an Existing PostgreSQL on a Local Host**

If you choose to use an existing PostgreSQL database, you'll be prompted for the location of PostgreSQL and the port to use. If you have an instance of PostgreSQL installed locally, accept the default, which is 127.0.0.1, the localhost. Accept the default location for the PostgreSQL \bin directory, or click **Browse** to select another location. You'll also be prompted for the default administrative account password of the PostgreSQL administrative user. The database administrative user account name **postgres** is used by default. Enter the database administrative user password and click **Enter**.

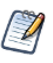

If the installer displays an error message saying FATAL: password authentication failed for user postgres, try reentering the administrative password for your PostgreSQL database.

The following table summarizes the parameters set during the installation of an existing PostgreSQL.

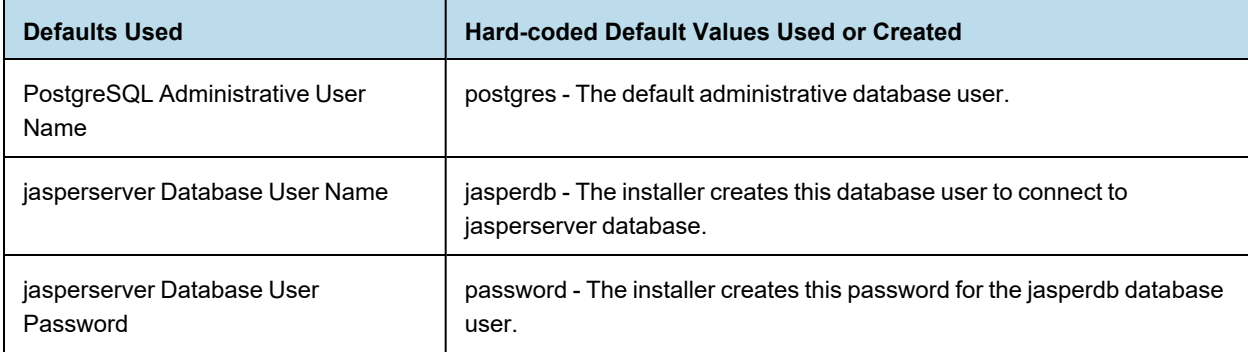

To improve system security, Jaspersoft recommends that you change the default password for jasperdb as soon as possible. To change the jasperdb connection password in JasperReports Server, edit: <jsinstall>/apache-tomcat/jasperserver/META-INF/context.xml. (And delete: <js-install>/apachetomcat/conf/Catalina/localhost/jasperserver.xml, if it exists.) Then make the same change in PostgreSQL using pgAdmin or psql.

### <span id="page-14-0"></span>**2.2.4.3 Using an Existing PostgreSQL on a Remote Host**

If you're installing to a remote instance of PostgreSQL, you need to have the PostgreSQL client tools on your local machine. The client tools version should match the version of your remote PostgreSQL. You can check the version of PostgreSQL instance by entering this command on the computer where it's installed:

```
psql --version
   or
   <path-to-postgresql-bin-folder>/psql --version
For instance: C:/Jaspersoft/PostgreSQL/9.0/bin/psql --version
```
### **To verify that you can connect to the target remote PostgreSQL from the local installation machine:**

```
• Using your local PostgreSQL client tools, enter this command:
   psql -U postgres -h <remote-host> -d postgres
```
or

```
<path-to-postgresql-bin-folder>/psql -U postgres -h <remote-host> -d postgres
```
You might also need to enable connections as described below.

### <span id="page-15-1"></span>**2.2.4.4 Enabling Connections to a Remote Host**

On most platforms, the default PostgreSQL installation doesn't allow remote connections for security reasons. You need to enable remote connections as described in this documentation:

- The PostgreSQL configuration documentation on the PostgreSQL web site
- The \docs directory of your PostgreSQL installation

### **To enable connections from the installation machine to the remote PostgreSQL server:**

1. Locate the following PostgreSQL host-based authentication (hba) configuration file on the remote PostgreSQL server instance:

Windows: C:\Program Files\PostgreSQL\X.X\data\pg\_hba.conf (where X.X is the version number) Linux: /var/lib/pgsql/data/pg\_hba.conf

2. Add the IP address of your local JasperReports Server installation machine to this file. For example, to allow the local installation machine with address 192.168.12.10 to connect to the PostgreSQL server, add this entry to the pg\_hba.conf file:

```
host all 192.168.12.10/32 trust
```
3. Allow TCP/IP connections to the remote PostgreSQL server instance by making the following change to the postgresql.conf file on the remote machine:

```
From: listen_addresses = 'localhost'
```
To: listen addresses =  $'$ \*'

- 4. Restart PostgreSQL.
- 5. Using your local PostgreSQL client tools, verify that you can connect to the target remote PostgreSQL from the local installation machine, as described in **2.2.4.3, "Using an Existing [PostgreSQL](#page-14-0) on a Remote Host," on [page 15](#page-14-0)**.

# **2.2.5 Selecting a Chrome/Chromium Configuration**

<span id="page-15-0"></span>Chrome/Chromium executes JavaScript when generating graphical reports that are run in the background or scheduled. (When run directly in the web UI, the browser itself renders the graphics.) You have three options:

- Use an existing Chrome/Chromium
- Download Chrome/Chromium
- Install without Chrome/Chromium

### **2.2.5.1 Using an Existing Chrome/Chromium**

If you choose to use an existing Chrome/Chromium executable, you'll be prompted for the location of Chrome/Chromium. If Chrome/Chromium is installed at the default location, installer will detect the path, or you can select another location.

The installer first checks for Chrome at the default location, if Chrome is not available, it checks for Chromium at the default location.

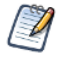

Auto-detection only works for Chrome/Chromium. A different path can be specified only for Chrome/Chromium in the installer. To use another browser, such as Edge, set the path in the js.config.properties file.

For information about configuring Chrome/Chromium or another browser in JasperReports Server, see the *JasperReports Server Community Project Administrator Guide*.

### **2.2.5.2 Downloading Chrome/Chromium**

If you do not have Chrome/Chromium installed, you can download Chrome or Chromium during installation. Installer provides the Chrome and Chromium download links.

For information about configuring Chrome/Chromium in JasperReports Server, see the *JasperReports Server Community Project Administrator Guide*.

#### **2.2.5.3 Installing without Chrome/Chromium**

<span id="page-16-0"></span>If you choose to continue the installation without Chrome/Chromium, reports cannot be exported to PDF, DOCX, and other output formats.

# **2.3 Choosing Sample Data**

During installation, you'll be prompted to install sample databases and sample reports. We provide these resources to help you evaluate the many features of JasperReports Server. This sample data includes:

- SugarCRM data that simulates three years of operations for a fictitious company that relies on the SugarCRM open source application.
- Foodmart data that simulates three years of operations for a fictitious company.
- JasperReports Server repository resources that use this data, such as reports, data sources, and input controls.

<span id="page-16-1"></span>Our documentation provides tutorials that use this sample data. We strongly recommend that you install it.

# **2.4 Installation**

# **2.4.1 Installing in GUI Mode**

<span id="page-16-2"></span>When you run the installer in GUI mode, the installer presents panels that you can use to choose the installation environment and customize your installation.

#### **Steps for all installations:**

- 1. Run the installer executable. On Windows, make sure to right-click the binary installer file and select **Run as administrator** from the context menu.
	- On Microsoft Windows: TIB\_js-jrs-cp\_8.2.0\_win\_x86\_64.exe
	- On Unix: TIB\_js-jrs-cp\_8.2.0\_linux\_x86\_64.run
	- On Mac OS: TIB\_js-jrs-cp\_8.2.0\_macosx\_x86\_64.zip
- 2. On the welcome screen, click **Next**.
- 3. To accept the license agreement, click **I accept the agreement** then click **Next**.
- 4. Select the installation type you want, then click **Next**.
	- **Install All Components and Samples** installs all components and samples.
	- **Custom Install** lets you choose some pre-installed and some bundled components. Make sure you have installed supported versions of the components you want. If you are using a pre-installed Tomcat, make sure it is stopped. If you are using an existing PostgreSQL instance, it must be running during install. See the *JasperReports Server Supported Platforms Datasheet* for information about supported versions.
- 5. Select an installation path, then click **Next**. The default <js-install> directory depends on your operating system:

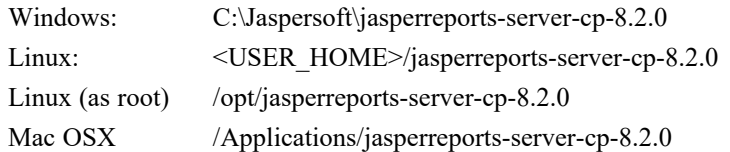

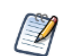

On Linux, choose a <js-install> path that's no more than 84 characters.

- 6. In the **Chromium folder** window, choose whether or not to use Chromium, then click **Next**.
	- Yes
	- No

Й

JasperReports Server uses the Chromium browser engine when you export reports to PDF and other formats. If you do not have Chrome/Chromium installed, you can download Chrome or Chromium using the links given on the **Chromium folder** window.

7. If you choose **Yes**, specify the Chromium binary you want to use. If Chrome/Chromium is installed at the default location, installer will detect the path, or click **Browse** to select another location. Auto-detection only works for Chrome/Chromium. A different path can be specified only for Chrome/Chromium in the installer. To use another browser, such as Edge, set the path in the js.config.properties file.

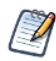

For information about configuring Chrome/Chromium or another browser in JasperReports Server, see the *JasperReports Server Community Project Administrator Guide*.

8. If you choose **No**, a warning message displays. Click **Yes** to continue.

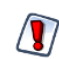

If you choose to continue the installation without Chrome/Chromium, reports cannot be exported to PDF, DOCX, and other output formats.

9. If you plan to install JasperReports Server 8.2 on the same machine as an existing version 7.2.x or 7.5.x, you may encounter errors due to shared keystore files. Cloud Software Group does not recommend running different versions on the same machine, but it is possible for evaluation purposes. You will need to follow additional steps after installation, as given by the link on the installer screen. To acknowledge this warning, click **Next**.

If you chose **Install All Components and Samples**, installation begins.

### **Additional steps for custom install:**

10. If you selected **Custom Install**, choose your components:

- Select the bundled or an existing Tomcat, then click **Next**.
- Select the bundled or an existing PostgreSQL database, then click **Next**. If you select an existing database, a warning popup will appear. Click **Yes** to continue.
- 11. Enter your Tomcat ports, which may include server port, shutdown port, and AJP port. Then click **Next**.
- 12. Enter your database server port and click **Next**.
- 13. If you selected an existing Tomcat, specify your Tomcat directory and click **Next**.
- 14. If you selected an existing PostgreSQL, specify your PostgreSQL directory and click **Next**.
- 15. When you are prompted, choose whether or not to install sample databases and reports. Then click **Next**.
- 16. Click **Next** to begin the installation.

JasperReports Server and any selected bundled components are installed on your system.

#### **Finalizing the installation:**

- 17. Make your post-install selections on the final screen:
	- **Launch JasperReports Server Login Page** If you selected both bundled Tomcat and PostgreSQL, you will see an option **Launch JasperReports Server Login Page**. If you're installing on Linux, don't close the terminal window running the start script. If you choose not to **Launch JasperReports Server Now**, the bundled components won't be started. If
	- you have only one bundled component, it won't be started unless you use the Start/Stop menus or scripts. • **Opt-in for JasperServer Heartbeat** - Sends anonymous system and version information to Jaspersoft using HTTPS.
- <span id="page-18-0"></span>18. Click **Finish** to complete the installation process, and close the installer window.

### **2.4.2 Installing Using the Command Line**

In Linux, the installer is a .run file; you can run it from the command line or from a graphical environment. To start the installer from the command line, open a bash shell, and enter the name of the installer file. For example:

./TIB\_js-jrs\_8.2.0\_linux\_x86\_64.run

Whether you run the installer from the command line or in a graphical environment, you'll be prompted for the same information. If you're installing from the command line, use your keyboard to specify your answers. For example, with the license text, instead of clicking **I accept the agreement**, press **Y** and press **Enter**.

# **2.5 Post-Installation Tasks**

<span id="page-18-1"></span>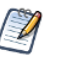

Installing JasperReports Server automatically generates encryption keys that reside on the file system. These keys are stored in a dedicated Cloud Software Group Jaspersoft keystore. Make sure this keystore is properly secured and backed up, as described in the *JasperReports Server Security Guide*.

# **2.5.1 Updates Made by the Installer During Installation**

<span id="page-18-2"></span>This section lists the standard updates the installer makes to your local environment when you install. When the installation completes, you can check whether the updates, or corresponding changes, were successful.

### **Updates made to the application server:**

If you installed to an existing Tomcat, the installer attempted to make updates to the Tomcat environment, as shown in the following table.

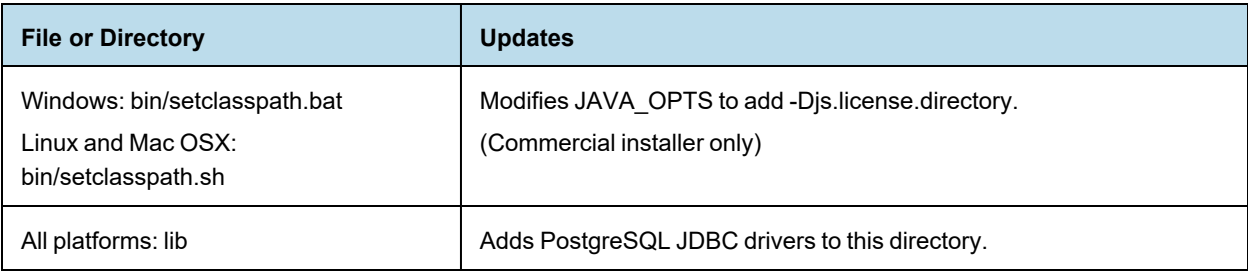

### **Updates made to the PostgreSQL database:**

If you installed to an existing PostgreSQL database, the installer created new schemas and users in your database instance:

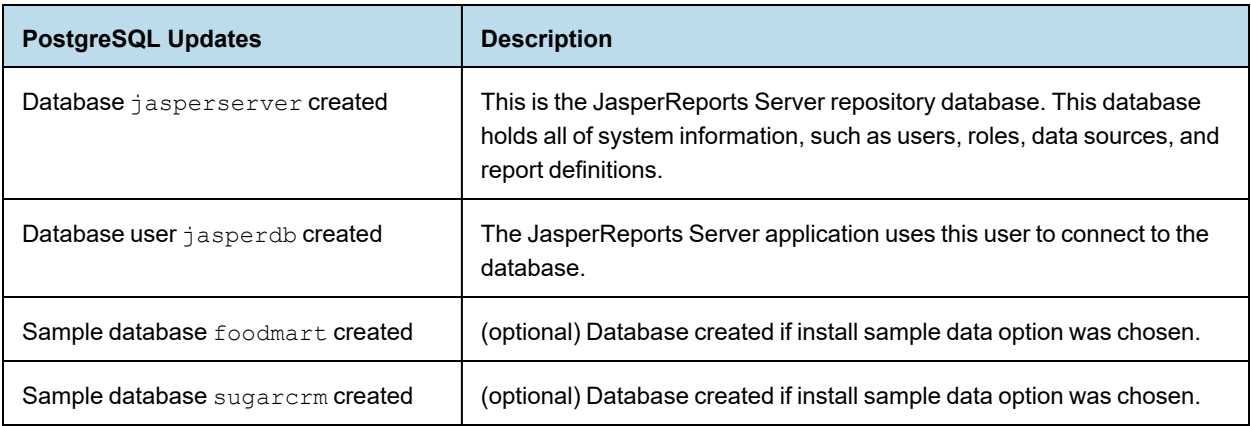

# **2.5.2 Installer Log File**

<span id="page-19-0"></span>The installer creates a log during installation that records information as the installation progresses. If you encounter problems during installation, ensure that your system meets all prerequisites, and then check the installer log for potential problems.

The installer log file captures information such as:

- Environment details such as the user that invoked the installer, host name, operating system details, and so on
- List of assemblies installed
- Information related to the Ant scripts executed by the installer

<span id="page-19-1"></span>You can find the installer log at <js-install>/installation.log.

# **2.5.3 Setting your Java JVM Options**

You need to set your Java JVM options. There are number of files where you can do this; refer to **4.1, ["Setting](#page-38-1) JVM Options for [Application](#page-38-1) Servers," on page 39**.

### **2.5.4 Configuration when Web Server is Run as Root on Linux**

<span id="page-20-0"></span>The export of reports fails when Tomcat is run as root in the JasperReports Server installation on Linux. The Tomcat log file displays an error, for example:

```
2020-06-11T17:32:19,031 ERROR SecureExceptionHandlerImpl,http-nio-8080-exec-8:116 -
com.github.kklisura.cdt.launch.exceptions.ChromeProcessTimeoutException: Failed while waiting
for chrome to start: Timeout expired! Chrome output: [0611/173218.897370:ERROR:zygote host impl
linux.cc(89)] Running as root without --no-sandbox is not supported. See
https://crbug.com/638180.
```
To resolve this you need to set the following property in the jasperreports.properties file:

net.sf.jasperreports.chrome.argument.no-sandbox=true

After setting this property, restart JasperReports Server to enable it.

<span id="page-20-1"></span>For information about configuring this property, see the *JasperReports Server Community Project Administrator Guide*.

# **2.6 Starting and Stopping the Server**

- **[Start/Stop](#page-20-2) Menu — Windows**
- **[Start/Stop](#page-21-0) Scripts — Linux**
- <span id="page-20-2"></span>• **[Start/Stop](#page-22-0) Apps — Mac OSX**

### **2.6.1 Start/Stop Menu — Windows**

This section describes start and stop procedures that vary depending on whether you installed the bundled Tomcat and PostgreSQL or used your own Tomcat and PostgreSQL.

### **2.6.1.1 Start/Stop Menus — Bundled Tomcat and PostgreSQL**

If you installed the bundled Tomcat and PostgreSQL, use the Windows Start menu to start and stop JasperReports Server.

• Click **Start > All Programs >JasperReports Server> Start or Stop Services** then select Start Service or Stop Service.

#### **2.6.1.2 Additional Information about the Bundled Tomcat and PostgreSQL**

The Windows installer installs PostgreSQL and Tomcat as Windows Services. You can manage these Services in the Windows Control Panel:

### **Control Panel > System and Security > Administrative Tools > Services**

You can also start JasperReports Server from the Windows Start menu or by using the Desktop icon. You can shut down using the Desktop icon.

### **JasperReports Server Windows Service Names:**

PostgreSQL and Tomcat, installed as Windows Services, are listed in the Windows Services Panel as:

- jasperreportsPostgreSQL
- jasperreportsTomcat

### **Preventing JasperReports Server from starting up automatically:**

By default, the bundled services start automatically on a reboot, which also starts JasperReports Server. To change the startup mode for the services from automatic to manual:

- In the Windows Services Panel, select jasperreportsTomcat
- Right-click the jasperreportsTomcat service, and select properties
- Change the Startup type drop-down setting from Automatic to Manual
- Do the same for the jasperreportsPostgreSQL service

### **To Start JasperReports Server from the Windows Services Panel:**

- Open the Windows Services Panel
- Select jasperreportsPostgreSQL, click Start
- Select jasperreportsTomcat, click Start

### **To Start JasperReports Server from the CMD Shell:**

- Open a Windows CMD Shell
- Navigate to the root of the <is-install> folder (C:\Jaspersoft\jasperreports-server-cp-8.2.0)
- servicerun START
- servicerun STOP (to shutdown JasperReports Server)

### **Running Processes:**

When JasperReports Server is running, the Windows Task Manager lists information about the processes running under the SYSTEM user name, for example:

- postgres.exe
- tomcat9.exe

### **2.6.1.3 Start/Stop Scripts — No Bundled Applications**

During installation, if you chose to install one bundled and one existing Tomcat or PostgreSQL, you can use the Windows start/stop scripts to start and stop only the bundled one.

For example, if you have an existing Tomcat and you install the bundled PostgreSQL, the scripts and menus specified in the previous section would start and stop the PostgreSQL application. To start and stop the existing Tomcat, you would use the management scripts provided by the Tomcat application.

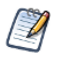

JasperReports Server requires database and application servers to be started in this order:

- 1. Database server.
- 2. Application server.

# **2.6.2 Start/Stop Scripts — Linux**

<span id="page-21-0"></span>This section describes start and stop procedures that vary depending on whether you installed the bundled Tomcat and PostgreSQL or used your own Tomcat and PostgreSQL.

### **2.6.2.1 Manual Start/Stop**

You typically start and stop JasperReports Server at the Linux command line. Run the following commands in a Linux shell.

Start JasperReports Server:

cd <js-install> ./ctlscript.sh start

Stop JasperReports Server:

cd <js-install>

./ctlscript.sh stop

To start and stop individual components:

```
cd <js-install>
./ctlscript.sh start|stop   postgresql
./ctlscript.sh start|stop   tomcat
```
#### **2.6.2.2 Auto Start/Stop with Bundled Tomcat and PostgreSQL**

If you want JasperReports Server to start automatically when you reboot your Linux server, you need to install the JasperReports Server database and application server as services. If you have installed JasperReports Server using the binary installer with the bundled Tomcat and bundled PostgreSQL options, you'll find an example jasperserver service script in the following location:

<js-install>/scripts/linux/jasperserver

Edit this script and set permissions as described in the  $\leq$  is-install>/scripts/linux/readme file in the same location.

<span id="page-22-0"></span>Once installed, these services start automatically when you reboot, which also starts JasperReports Server.

### **2.6.3 Start/Stop Apps — Mac OSX**

After you complete the Mac OSX installation, you typically find JasperReports Server installed in the following location:

/Applications/jasperreports-server-cp-8.2.0

When JasperReports Server is running, you can see the names of the Java and PostgreSQL processes in the Activity Monitor.

To start JasperReports Server, locate this folder in Finder and double-click the following app:

jasperServerStart.app

To stop JasperReports Server, locate this folder in Finder and double-click the following app:

jasperServerStop.app

The Mac lists the following information in the Activity Monitor:

• java

or

org.apache.catalina.startup.Bootstrap

• postgres

### **2.6.3.1 Start/Stop Apps — Mac Dock**

Using Finder, move the following apps into the Mac Dock to start, stop, and login to JasperReports Server:

- jasperServerStart.app
- jasperServerStop.app
- jasperServerLogin.app

#### **2.6.3.2 Start/Stop JasperReports Server — Mac Terminal Shell**

#### **To start and stop JasperReports Server using the Mac terminal shell:**

- 1. Open a Terminal shell (Finder > Go > Utilities > Terminal Icon).
- 2. Navigate to the <js-install> folder. For instance: /Applications/jasperreports-server-cp-8.2.0
- 3. To start PostgreSQL, Tomcat, and JasperReports Server, enter: ./ctlscript.sh start
- 4. To shutdown PostgreSQL, Tomcat, and JasperReports Server, enter:

```
./ctlscript.sh stop
```
5. To start and stop individual components:

```
cd <js-install>
./ctlscript.sh start|stop   postgresql
./ctlscript.sh start|stop   tomcat
```
# **2.7 Logging into JasperReports Server**

#### <span id="page-23-0"></span>**To log into JasperReports Server on any operating system:**

- 1. Start JasperReports Server.
- 2. Open a supported browser: Firefox, Internet Explorer, Chrome, or Safari.
- 3. Log into JasperReports Server by entering the startup URL in your browser's address field. The URL depends upon your application server. If you installed the default, bundled Tomcat use: http://<hostname>:8080/jasperserver

- <hostname> is the name or IP address of the computer hosting JasperReports Server.
- 8080 is the default port number for the Apache Tomcat application server. If you used a different port when installing your application server, specify its port number instead of 8080.

The login page appears.

4. Log in using the following credentials:

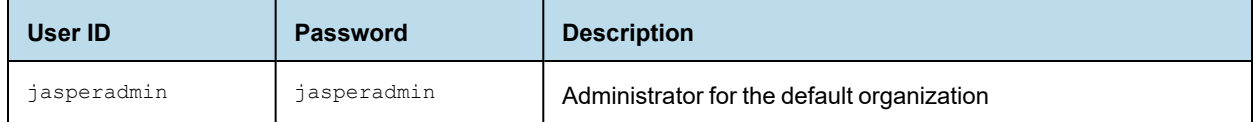

If you installed the sample data, these additional sample end-users are also created. These users are nonadministrative users with fewer system privileges.

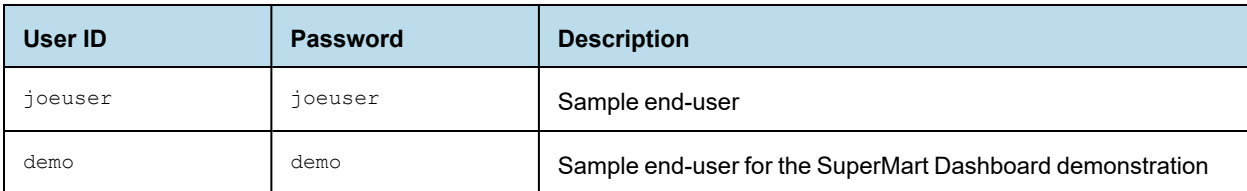

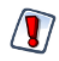

When you complete the evaluation or testing of your JasperReports Server instance, change the administrator password (jasperadmin) and remove any sample end-users. Leaving the default passwords and end-users in place weakens the security of your installation.

### **To log into JasperReports Server on Windows:**

On Windows, you can launch the login page from the desktop of the JasperReports Server host computer by clicking **Start > All Programs > JasperReports Server> JasperReports Server Login**.

### **To log into JasperReports Server on Mac OSX:**

On Mac OSX, you can launch the login page by going to Finder and clicking the following script:

/Applications/<js-install>/jasperServerLogin

For example: /Applications/jasperreports-server-cp-8.2.0/jasperServerLogin

To use the Dock to log into JasperReports Server:

<span id="page-24-0"></span>From Finder, you can drag the /Applications/<js-install>/jasperServerLogin.app to the Dock to handle logging into JasperReports Server using your default system browser.

# **2.8 Uninstalling the Server**

<span id="page-24-1"></span>If you install JasperReports Server using the installer executable, you can uninstall it programmatically.

# **2.8.1 Windows**

**To uninstall JasperReports Server on Windows 10:** Click **Start > TIBCO > JasperReports Server > Uninstall**.

### **2.8.2 Linux**

On Linux, the <js-install> folder includes an executable that removes JasperReports Server from the host.

### **To uninstall JasperReports Server:**

- 1. From the command line, log in as any user with sufficient privileges.
- 2. Enter the following commands: cd <js-install> ./uninstall
- 3. Respond  $\gamma$  or  $\gamma$  es to the prompt that asks if you want to remove JasperReports Server from this computer.

# **2.8.3 Mac OSX**

### <span id="page-25-0"></span>**To use Finder to uninstall JasperReports Server:**

- 1. Navigate to the <js-install> folder.
- <span id="page-25-1"></span>2. Click the uninstall.app to launch the uninstaller.

# **2.8.4 Uninstall Survey**

After running the uninstaller, you're prompted to take an uninstall survey from Jaspersoft. Survey answers are anonymous and help us improve our products. When you click **Yes**, the survey launches on the Jaspersoft web site in a new browser window. Select all the reasons that led you to uninstall JasperReports Server. If none of the reasons apply, enter a short explanation. Thank you for your feedback.

# **CHAPTER 3 INSTALLING THE WAR FILE FOR PRODUCTION**

<span id="page-26-0"></span>For production environments, use the stand-alone WAR file distribution to install the JasperReports Server application. Download the WAR file distribution from the Jaspersoft [community](http://community.jaspersoft.com/) site [\(http://community.jaspersoft.com\)](http://support.jaspersoft.com/).

The WAR file distribution contains the JasperReports Server web archive file and the scripts to create and load the database.

**Important JDK 17 note**: As of release 8.2, only Tomcat 9.0.x (the latest available) is supported by JasperReports Server on a system with JDK 17. An additional installation step is required on a system with JDK 17, which requires adding the JAVA\_OPTS environment variable.

This chapter describes how to install the WAR file on the Apache Tomcat and JBossEAP/Wildfly application servers. For a list of supported JDK/JVMs, application servers, databases, operating systems, and browsers, refer to the *JasperReports Server Supported Platform Datasheet*. s

This chapter contains the following sections:

- **WAR File [Distribution](#page-26-1)**
- **[Applications](#page-28-0) Supported by the WAR File Distribution**
- **[Installing](#page-28-3) the WAR File Using js-install Scripts**
- **[Starting](#page-31-0) the Server**
- **[Logging](#page-31-1) into the Server**
- **[Troubleshooting](#page-32-2) Your Server Configuration**
- <span id="page-26-1"></span>• **Installing the WAR File [Manually](#page-34-1)**

# **3.1 WAR File Distribution**

The WAR file distribution comes in a file named TIB js-jrs-cp 8.2.0 bin.zip in compressed ZIP format.

The WAR file distribution includes js-install shell scripts (for Linux and Windows) that automate much of the installation using a single properties file. These scripts are:

- js-install-ce.bat
- js-install-ce.sh

The main contents of the WAR file binary distribution are shown in the following table.

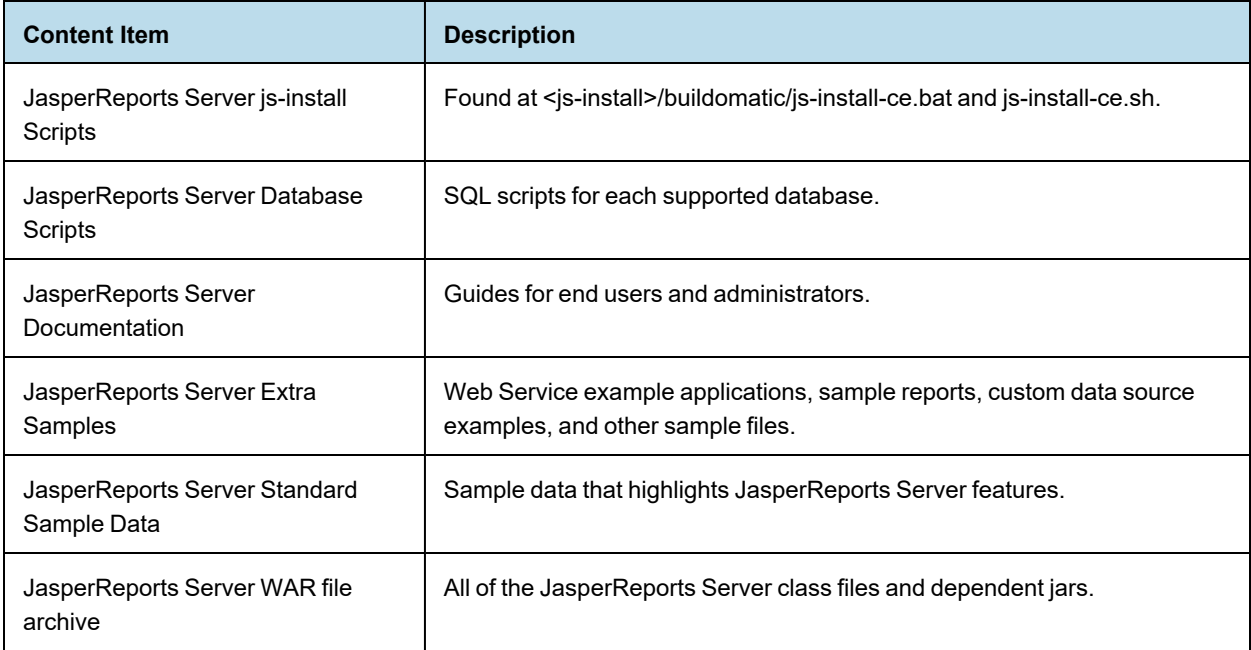

The application server should reside on the local machine, but the target database can be on a remote server. Using a remote PostgreSQL database on some Linux platforms requires a change to its configuration file, as described in **2.2.4.4, "Enabling [Connections](#page-15-1) to a Remote Host," on page 16**.

### **3.1.0.1 About Bundled Apache Ant**

The War File Distribution ZIP includes Apache Ant version 1.9.4. The buildomatic Ant scripts come with Windows and Linux batch scripts pre-configured to use the bundled version of Apache Ant. You call the buildomatic Ant scripts from the command line in the following manner:

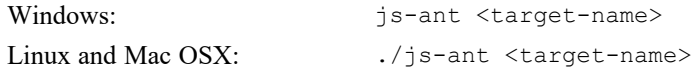

If you want to run your own version of Ant, version 1.8.1 or higher is required.

The bundled Apache Ant has an additional jar (ant-contrib.jar) that enables conditional logic in Ant. If you're running your own Ant, copy this jar to your Ant/lib folder.

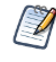

On Linux and Solaris, the js-ant commands may not be compatible with all shells. If you have errors, use the bash shell explicitly. For more information, see **A.4, "Bash Shell for [Solaris,](#page-54-1) IBM AIX, HP UX and [FreeBSD,"](#page-54-1) on page 55**.

# <span id="page-28-0"></span>**3.2 Applications Supported by the WAR File Distribution**

# **3.2.1 Database and Application Server Support**

<span id="page-28-1"></span>The instructions in this and subsequent chapters support the following configurations.

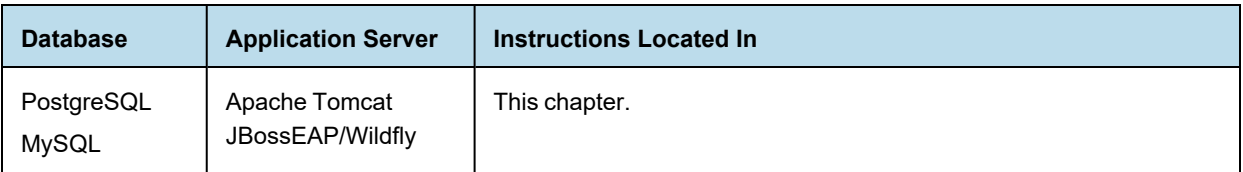

Jaspersoft recommends that you use Apache Tomcat with PostgreSQL as your repository, unless you have a strong reason to use another configuration. For version information about JVMs, application servers, databases, operating systems, and browsers, refer to the *JasperReports Server Supported Platform Datasheet*.

# **3.2.2 Operating System Support for Bash Shell**

<span id="page-28-2"></span>JasperReports Server is a Java Web Application. Therefore, it supports all operating system platforms where Java is fully supported. However, for the js-install shell scripts (described in the section below), the default shell required is the bash shell. Here is a list of shells required:

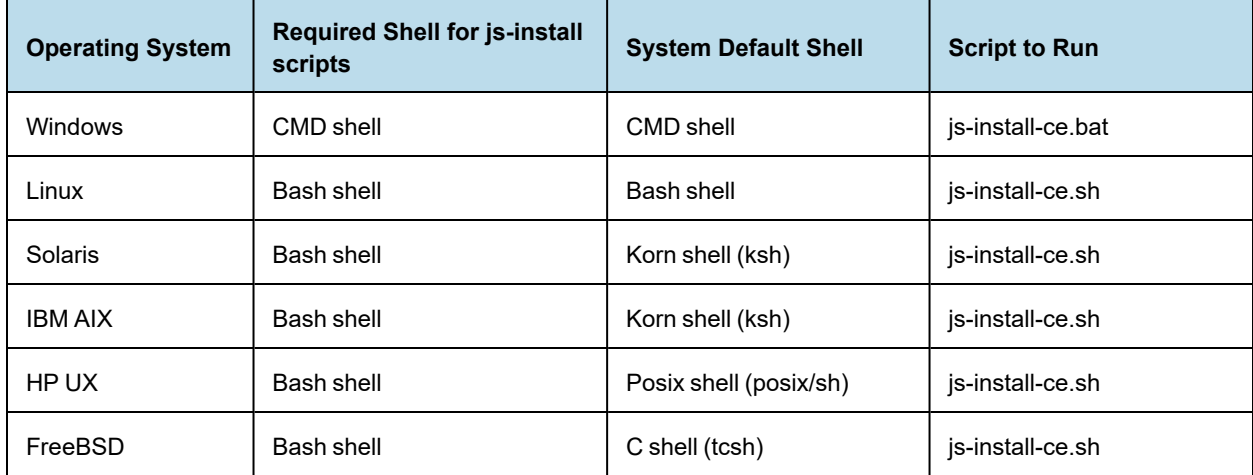

# **3.3 Installing the WAR File Using js-install Scripts**

<span id="page-28-3"></span>Follow this procedure to install JasperReports Server using the WAR file distribution. The js-install shell scripts, supported on Windows, Linux, and Mac, do most of the work for you.

### **Prerequisites for installing the WAR file:**

- 1. Install a supported version of the Java Development kit (JDK). See the *TIBCO Jaspersoft Supported Platforms Datasheet* document on the [Documentation](http://community.jaspersoft.com/documentation) section of the Jaspersoft Community website for a list.
- 2. Create and set the JAVA\_HOME system environment variable to point to the Java JDK location.
- 3. Locate or install one of the following application servers. See the *Jaspersoft Platform Support Guide* for supported versions:
	- Apache Tomcat
	- JBoss EAP or Wildfly
- 4. Locate or install the PostgreSQL or MySQL database.

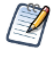

The target database can be on a remote server. The application server should reside on the local machine.

For an optional pre-install validation test, run js-install-ce.bat/sh test. See **3.8.3.1, ["js-install](#page-33-1) Script Test Mode," on [page 34](#page-33-1)** for more information.

### **To install the WAR file using js-install scripts:**

The scripts are intended for the bash shell.

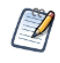

If installing to non-Linux Unix platforms such as IBM AIX, FreeBSD, or Solaris, the bash shell is required for using the js-install scripts.

1. Extract all files from TIB js-jrs-cp 8.2.0 bin.zip. Choose a destination, such as C:\Jaspersoft on Windows, /home/<user> on Linux, or /Users/<user> on Mac.

The directory, TIB js-jrs-cp 8.2.0 bin, appears in the file location you choose.

- 2. Copy the <dbType> master.properties file for your database from sample conf and paste it to buildomatic:
	- Copy from <js-install>/buildomatic/sample\_conf/
	- Paste to  $-$  <js-install>/buildomatic

For example, if your database is PostgreSQL, copy postgresql\_master.properties to <jsinstall>/buildomatic.

- 3. Rename the file you copied to default\_master.properties.
- 4. Edit the default master.properties file to add the settings for your database and application server. **[Table](#page-29-0) 3-1** lists sample property values for each supported database.

<span id="page-29-0"></span>**Table 3-1 Sample Values for the default\_master.properties File**

| <b>Database</b> | <b>Sample Property Values</b>                                                                                                    |
|-----------------|----------------------------------------------------------------------------------------------------|
| PostgreSQL      | appServerType=tomcat [jboss-eap-7, wildfly, skipAppServerCheck]<br>appServerDir=c:\\Program Files\\Apache Software Foundation\\Tomcat 9.0<br>$dbHost=localhost$<br>dbUsername=postgres<br>dbPassword=postgres |
| MvSQL           | appServerType=tomcat [jboss-eap-7, wildfly, skipAppServerCheck]<br>appServerDir=c:\\Program Files\\Apache Software Foundation\\Tomcat 9.0<br>dbUsername=root<br>dbPassword=password<br>dbHost=localhost       |

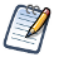

Note the following:

When the property appServerType is set to skipAppServerCheck, buildomatic skips any application server validation.

Backslashes in paths must be doubled in properties files, for example: appServerDir=C:\\Apache Software Foundation\\Tomcat 9.0.

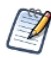

On Linux, if Tomcat is installed using apt-get, yum, or rpm, see **A.9.5, ["Tomcat](#page-62-0) Installed Using apt[get/yum,"](#page-62-0) on page 63**.

- 5. Run the js-install scripts:
	- a. Start your database server.
	- b. Stop your application server.
	- c. Open Command Prompt as Administrator on Windows or open a terminal window on Linux and Mac OSX.
	- d. Run the js-install script for the version and files you want, as shown in the following table.

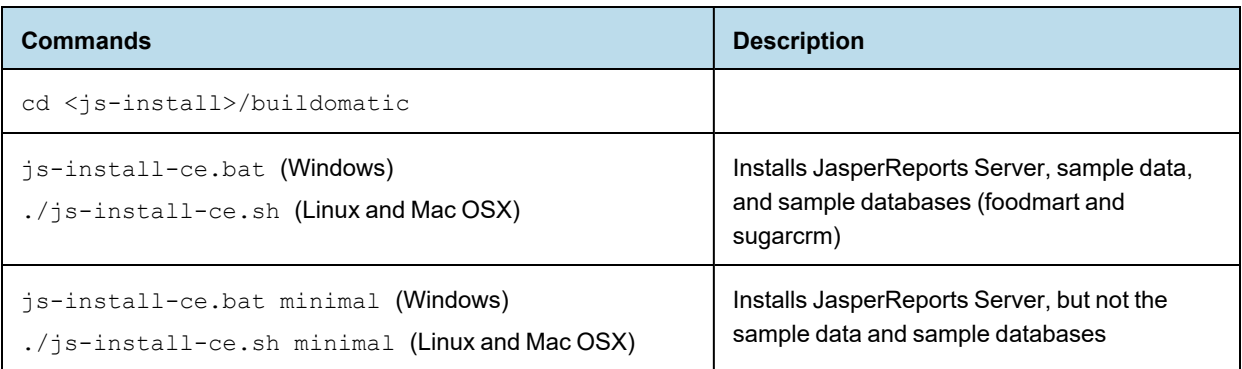

If you encounter errors during the js-install script execution, see **3.8.3, "Error [Running](#page-32-5) js-install Scripts [\(js-install-ce.bat/sh\),"](#page-32-5) on page 33**.

6. Set Java JVM Options (required), as described in **4.1, "Setting JVM Options for [Application](#page-38-1) Servers," on [page 39](#page-38-1)**.

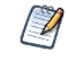

To view the output log, look in: <js-install>/buildomatic/logs/js-install-ce- <date>.log

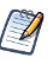

Installing JasperReports Server automatically generates encryption keys that reside on the file system. These keys are stored in a dedicated Cloud Software Group Jaspersoft keystore. Make sure this keystore is properly secured and backed up, as described in the *JasperReports Server Security Guide*.

# **3.4 Installing Chrome/Chromium**

<span id="page-30-0"></span>You need to install and configure Chrome/Chromium to export the reports to PDF and other output formats.

For information about configuring Chrome/Chromium in JasperReports Server, see the *JasperReports Server Community Project Administrator Guide*.

# **3.5 Starting the Server**

### <span id="page-31-0"></span>**To run JasperReports Server:**

Start your application server using one of these commands:

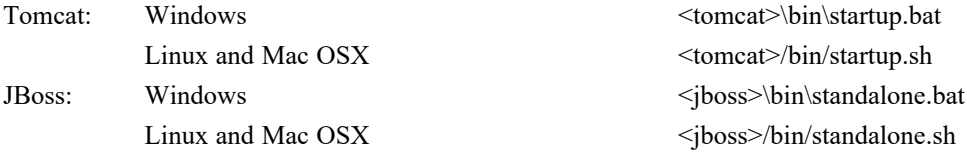

<span id="page-31-1"></span>To view the JasperReports Server application logs, see **3.7, "Log Files," on [page 33](#page-32-0)**.

# **3.6 Logging into the Server**

After JasperReports Server starts up, log in by going to this URL:

http://<hostname>:8080/jasperserver

Example:

http://localhost:8080/jasperserver

http://jasperserver.example.com:8080/jasperserver

The login page appears after compiling the necessary JSP files (this will take a few moments).

Use the following credentials to log into JasperReports Server:

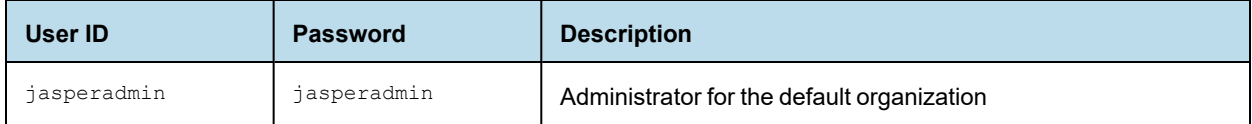

If you logged in successfully, your JasperReports Server home page appears.

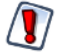

When you complete the evaluation or testing of your JasperReports Server instance, change the administrator password (jasperadmin) and remove any sample end-users. Leaving the default passwords and end-users in place weakens the security of your installation.

<span id="page-31-2"></span>Refer to the *JasperReports Server User Guide* to begin adding reports and other objects to the server.

# **3.6.1 JasperReports Server Heartbeat**

After your initial login, you're asked to opt in to the JasperReports Server Heartbeat. The heartbeat helps Jaspersoft understand customer installation environments to improve our products. If you choose to enable the heartbeat, an HTTPS call at server startup time sends information like this to Jaspersoft:

- Operating System and JVM type and version
- Application Server and Database type and version
- JasperReports Server type and version
- Unique, anonymous identifier value

You can manually enable or disable the heartbeat by modifying the following property file jasperserver/WEB-INF/js.config.properties. To disable the heartbeat, set the heartbeat.enabled property to false:

heartbeat.enabled=false

<span id="page-32-0"></span>For additional information about enabling and disabling the heartbeat component, see the *JasperReports Server Community Project Administrator Guide*.

# **3.7 Log Files**

Runtime log files contain important information about JasperReports Server operations. Depending on your application server, the log output goes to one of the following files.

Tomcat: <tomcat>/webapps/jasperserver/WEB-INF/logs/jasperserver.log

JBoss: <jboss>/standalone/deployments/jasperserver.war/WEB-INF/logs/jasperserver.log

<span id="page-32-1"></span>To view the log file, you must have access to the file system where JasperReports Server is installed. This section describes the settings that control the information JasperReports Server writes to its logs.

# **3.7.1 Managing Log Settings**

### **To set the current logging levels:**

- 1. Log in as administrator (jasperadmin by default).
- 2. Select **Manage > Server Settings** and choose **Log Settings** in the left-panel.
- 3. In the Log Settings panel, use the drop-down selectors to change the log level for each class being logged.

<span id="page-32-2"></span>For more information about system logging, see the *JasperReports Server Community Project Administrator Guide*.

# **3.8 Troubleshooting Your Server Configuration**

<span id="page-32-3"></span>This section helps you troubleshoot the most common installation problems.

# **3.8.1 Startup Problems**

If you encounter a problem trying to run a new JasperReports Server, an incorrect database configuration is the likely culprit. Another common cause is a mistake in the application server configuration files. For information about resolving these types of errors, see **Appendix A, ["Troubleshooting,"](#page-52-0) on page 53**.

# **3.8.2 Error Running a Report**

<span id="page-32-5"></span><span id="page-32-4"></span>If you have trouble running reports in your new JasperReports Server instance, see "**Error [Running](#page-60-0) a Report**" in **Appendix A, ["Troubleshooting,"](#page-52-0) on page 53**.

# **3.8.3 Error Running js-install Scripts (js-install-ce.bat/sh)**

The js-install script creates an output log that captures standard output and error output. If you encounter problems during the execution of the script, or if you want to remember which options you chose, open the output log file.

### **To troubleshoot problems running js-install scripts:**

1. Open the output log file located in:

<js-install>/buildomatic/logs/js-install-<date>-<number>.log

- 2. Try to find the first error encountered by the js-install steps.
	- Go to the end of the output log.
	- Scroll back through lines of error messages until you find the first error logged. Typically, this error causes more errors later in the log.
	- Finding the original error is the way to understand the problem. However, this can often be tricky because Java stack traces in conjunction with the Spring application component framework can make the error output quite long.
- 3. Incorrect settings in the default master.properties file cause most problems, which you can correct by editing your default\_master.properties settings. Common errors are:
	- Typos in the path for the application server
	- Misspelling the hostname or password for the database

#### **To recreate your default\_master.properties settings:**

- 1. Open the file <js-install>/buildomatic/default master.properties, make corrections, and save it.
- 2. Re-run the js-install script.

The js-install script uses the current values in the default master.properties file.

To help isolate errors, run the js-install scripts in test mode.

#### <span id="page-33-1"></span>**3.8.3.1 js-install Script Test Mode**

You can run the js-install and js-upgrade scripts in test mode using the test option. In test mode, the js-install scripts check your default\_master.properties settings and validate the application server location and connection to the specified database. Using test mode can help debug issues, such as an incorrect database password. Your system isn't altered when executing the script in test mode.

### **To run the js-install script in test mode on Windows:**

- 1. Navigate to the buildomatic directory:
	- cd <js-install>/buildomatic
- 2. Enter the following command to run the js-install script in test mode: js-install-ce.bat test

### **To run the js-install script in test mode on Linux or Mac OSX:**

- 1. Navigate to the buildomatic directory: cd <js-install>/buildomatic
- 2. Enter the following command to run the  $\frac{1}{15}$ -install script in test mode: ./js-install-ce.sh test

### **3.8.4 Problem Connecting to a Cloud Database Instance**

<span id="page-33-0"></span>A cloud database instance (such as Amazon EC2) typically disables unused IP ports. When the js-install script runs, it validates the database hostname using the built-in ant operation <isreachable>. This operation is similar to a network ping and may cause a "hang" issue if the port is unavailable. In this case, the validateHost step can be commented out in the buildomatic/validation.xml file. See the comment in the do-pre-installtest target.

# **3.8.5 Error Exporting Reports**

<span id="page-34-0"></span>The export of Reports fails when Tomcat is run as root in the JasperReports Server installation on Linux. The Tomcat log file displays an error, for example:

```
2020-06-11T17:32:19,031 ERROR SecureExceptionHandlerImpl,http-nio-8080-exec-8:116 -
com.github.kklisura.cdt.launch.exceptions.ChromeProcessTimeoutException: Failed while waiting
for chrome to start: Timeout expired! Chrome output: [0611/173218.897370:ERROR:zygote host impl
linux.cc(89)] Running as root without --no-sandbox is not supported. See
https://crbug.com/638180.
```
To resolve this you need to set the following property in the jasperreports.properties file:

• net.sf.jasperreports.chrome.argument.no-sandbox=true

After setting this property, restart JasperReports Server to enable it.

<span id="page-34-1"></span>For information about configuring this property, see the *JasperReports Server Community Project Administrator Guide*.

# **3.9 Installing the WAR File Manually**

You may need to install the WAR file manually when you cannot use the js-install scripts.

The manual buildomatic steps described in this procedure execute the same Ant targets as the js-install scripts (js-install-ce.sh/.bat). The procedure shows which buildomatic targets to execute manually if you are unable to use the js-install scripts.

#### **To install the WAR file distribution using manual buildomatic steps:**

- 1. Start your database server.
- 2. Stop your application server.
- 3. Create and edit a default master.properties file to add the settings in for your database and application server as described in **3.3, ["Installing](#page-28-3) the WAR File Using js-install Scripts," on page 29**.
- 4. Open a Command Prompt as Administrator on Windows or open a terminal window on Linux or Mac. Run the following commands.

| <b>Commands</b>                                        | <b>Description</b>                                                                                                    |
|--------------------------------------------------------|----------------------------------------------------------------------------------------------------|
| cd <js-install>/buildomatic</js-install>               | Makes the buildomatic directory your current directory.                                                                                                    |
| js-ant create-js-db                                    | Creates the JasperReports Server repository database.                                                                                                    |
| js-ant create-sugarcrm-db<br>js-ant create-foodmart-db | (Optional) Creates the sample databases.                                                                                                    |
| js-ant load-sugarcrm-db<br>js-ant load-foodmart-db     | (Optional) Loads sample data into the sample databases.                                                                                                    |
| js-ant update-foodmart-db                              | (Optional) Initializes the sample databases                                                                                                    |
| js-ant init-js-db-ce<br>js-ant import-minimal-ce       | Initializes the jasperserver database, loads core<br>application data. Running js-ant import-minimal-ce is<br>mandatory. The server cannot function without this data. |
| js-ant import-sample-data-ce                           | (Optional) Loads the demos that use the sample data.                                                                                                    |
| js-ant deploy-webapp-ce                                | Configures and deploys the WAR file to Tomcat or JBoss.                                                                                                    |

**Table 3-2 Buildomatic Targets to Execute to Install the WAR File**

On non-Linux Unix platforms, the js-ant commands may not be compatible with all shells. If you have errors, use the bash shell explicitly. For more information, see **A.4, "Bash Shell for [Solaris,](#page-54-1) IBM AIX, HP UX and [FreeBSD,"](#page-54-1) on page 55**.

If you encounter an error when running create-sugarcrm-db, create-foodmart-db, or create-js-db, you can create the JasperReports Server database manually using the database administration tool for your particular database type. To create the JasperReports Server database manually for PostgreSQL or MySQL, see **Appendix B, "Manually Creating the [JasperReports](#page-66-0) Server Database," on page 67**.

If you have previously installed the databases, you can drop the old versions and then recreate the databases. To do this, run the following drop commands before running the commands in **[Table](#page-35-0) 3-3**

### <span id="page-35-0"></span>**Table 3-3 Buildomatic Targets to Execute to Delete Sample Databases**

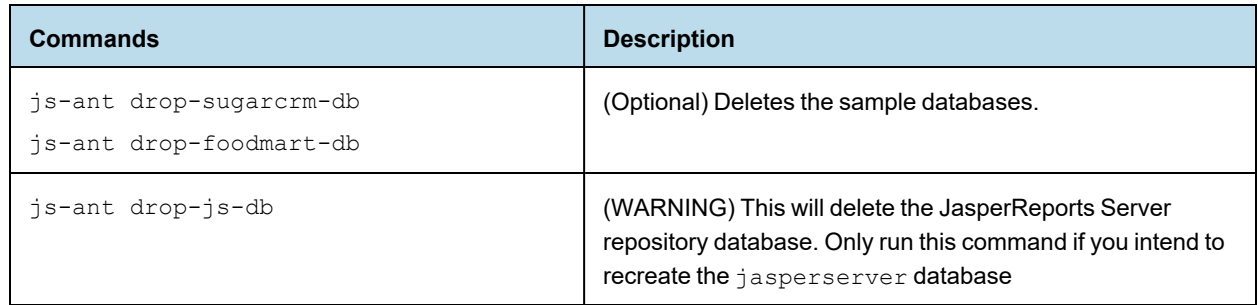

5. Set Java JVM Options (required) as described in **4.1, "Setting JVM Options for [Application](#page-38-1) Servers," on [page 39](#page-38-1)**.

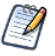

Installing JasperReports Server automatically generates encryption keys that reside on the file system. These keys are stored in a dedicated Cloud Software Group Jaspersoft keystore. Make sure this keystore is properly secured and backed up, as described in the *JasperReports Server Security Guide*.

# **CHAPTER 4 JVM OPTIONS AND WORKING WITH JDBC DRIVERS**

<span id="page-38-0"></span>This chapter contains the following sections:

- **Setting JVM Options for [Application](#page-38-1) Servers**
- **[Working](#page-41-1) With JDBC Drivers**
- **Locating and Changing Buildomatic [Configuration](#page-43-0) Files**
- **[Configuring](#page-46-0) Report Scheduling**
- <span id="page-38-1"></span>• **Updating XML/A [Connection](#page-50-0) Definitions**

# **4.1 Setting JVM Options for Application Servers**

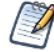

The settings in this section apply specifically to the Oracle/Sun JVM. Other JVMs may or may not have equivalent settings. For a list of supported JDK/JVMs and application servers, see the *TIBCO Jaspersoft Platform Support* document.

You may need to set the following options for your JVM:

- **Memory** Java Virtual Machine (JVM) runtime parameters normally need to be explicitly set so that the memory settings have values larger than the default settings. The options and values depend on your version of Java and the application server you use. You may need to increase the memory assigned for the JVM according to your usage.
- **Garbage collection** You may need to tune garbage collection for your JVM, depending on your memory and CPU usage as well as JasperReports Server throughput. Different collectors have different performance characteristics. Consult the documentation for your JVM for information on available collectors.
- **Date format in Java 11** Java 11 changed the default date format to conform to CLDR 33. If you are running on Java 11 and want backwards compatibility with Java 8 date formatting, you need to set -Djava.locale.providers=COMPAT on all nodes.

# **4.1.1 Tomcat and JBoss JVM Options**

<span id="page-38-2"></span>The following tables present some typical settings of JVM options that affect JasperReports Server. For information about changing a JVM option setting for your particular environment, see your application server documentation.

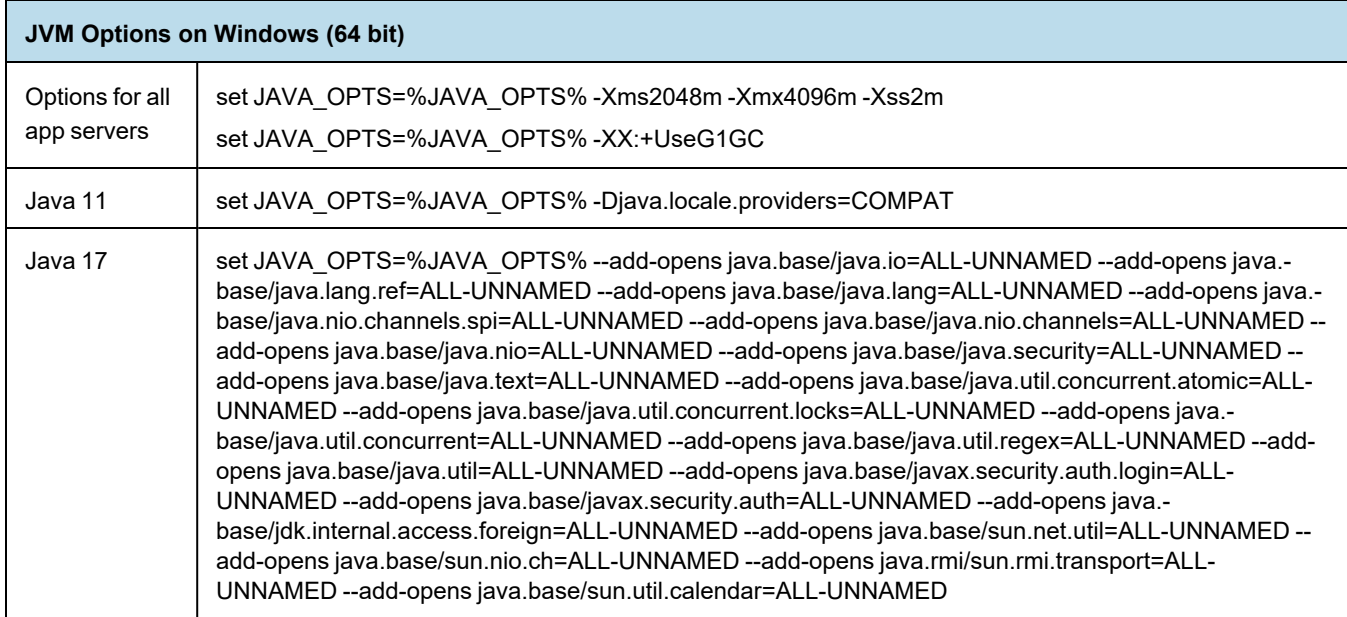

**Note**: The java opts from the first line "Options for all app servers" should be added, and then an additional line is added either for Java 11 or Java 17.

JasperReports Server doesn't provide a virtual X frame buffer on Linux. If your Linux applications are graphical, set the -Djava.awt.headless=true to prevent Java from trying to connect to an X Server for image processing.

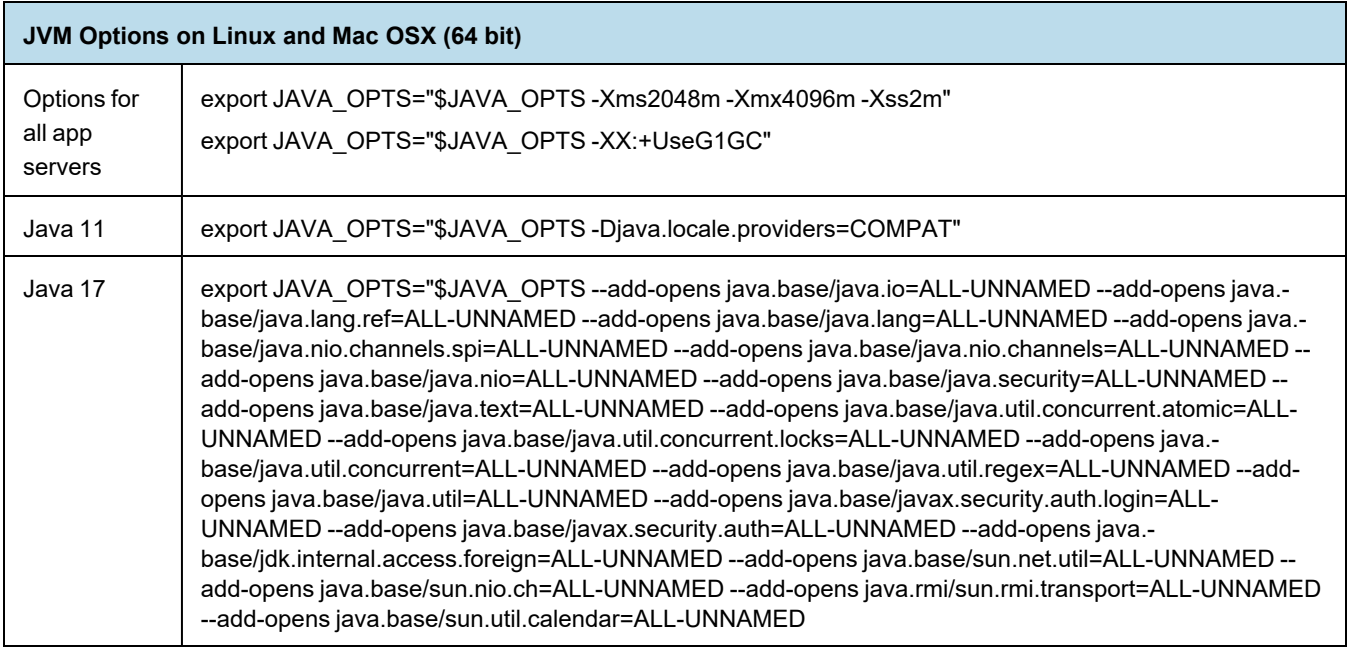

**Note**: The java opts from the first line "Options for all app servers" should be added, and then an additional line is added either for Java 11 or Java 17.

You can set JVM options multiple ways. Sections **[4.1.2](#page-40-0)** - **[4.1](#page-38-1)** present step-by-step instructions for performing this task. Alternatively, you can add your JAVA\_OPTS settings to any of the following files.

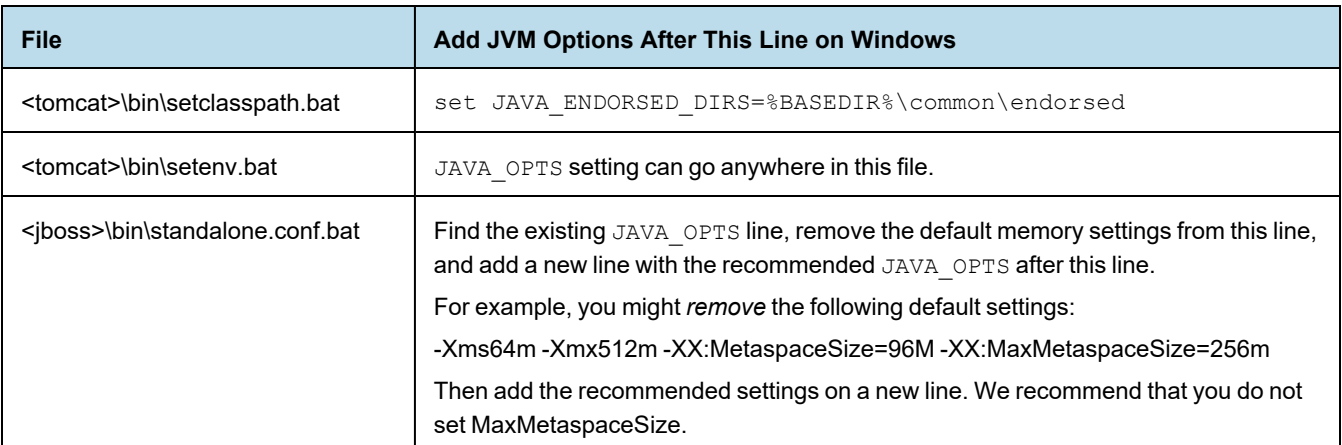

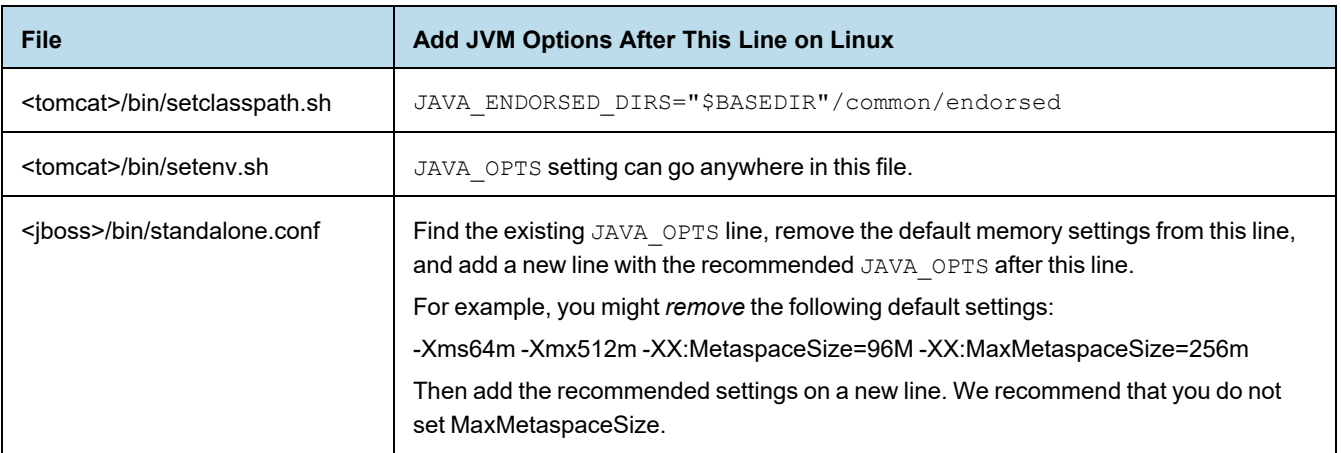

# **4.1.2 Changing JVM Options for Tomcat as a Windows Service**

<span id="page-40-0"></span>If you installed JasperReports Server to use Tomcat running as a Windows service, you can set Java options on the Java Tab of the Tomcat Properties dialog:

1. Launch the Tomcat configuration application. If you installed the bundled Tomcat, you can do this by going to the <js-install>/apache-tomcat/bin directory and double-clicking the jasperreportsTomcat.exe file. (If you have multiple instances of JasperReports Server installed, the file name will be of the form jasperreportsTomcatnum<number>.exe, for example, jasperreportsTomcatnum2.exe.) If you installed Tomcat using an existing Windows service, look for an .exe file in the same location, with the same name as your Tomcat service, or select the service from the Windows Start menu:

### **Start > Programs > Apache Tomcat > Configure Tomcat (Run as administrator)**

- 2. In the Apache Tomcat Properties dialog, click the **Java** tab.
- 3. In the Java Options field, add your JAVA OPTS values according to the tables above. Enter only the options preceded by -X or -D, not set JAVA OPTS=%JAVA OPTS%. Enter only one Java option setting per line.

4. For instance, add options as follows:

```
-Xms2048m
-Xmx4096m-Xss2m
```
- 5. Click Apply, then click OK.
- <span id="page-41-0"></span>6. Stop and restart Tomcat.

## **4.1.3 Changing JVM Options for Bundled Tomcat on Linux**

If you installed the bundled Tomcat, you can set Java options by editing the appropriate Tomcat configuration script. The steps to change JVM options are:

1. Open the following file for editing:

cd <js-install>/apache-tomcat/scripts/ctl.sh

- 2. Look for the start tomcat() function and locate the JAVA\_OPTS variable inside it.
- 3. Modify the JAVA OPTS values according to the tables above. For example:

```
start_tomcat() {
       is_tomcat_running
       ...
           export JAVA OPTS="-Xms2048m -Xmx4096m"
           export JAVA_OPTS="-Xss2m -XX:+UseG1GC"
       ...
}
```
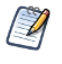

There may be more than one occurrence of the  $Jawa$   $QPTS$  variable in the ctl.sh file. Make sure you edit the instance inside the start tomcat() function.

- 4. Save and close the ctl.sh file.
- <span id="page-41-1"></span>5. Stop and restart PostgreSQL and Tomcat as described in **2.6, ["Starting](#page-20-1) and Stopping the Server," on [page 21](#page-20-1)**.

# **4.2 Working With JDBC Drivers**

<span id="page-41-2"></span>This section describes how to set up your installation to use a driver other than the default driver.

## **4.2.1 Open Source JDBC Drivers**

For open source JDBC drivers, buildomatic is set up to use a single default driver. If you want to use a driver other than the default driver, you can modify the buildomatic property files that determine the default JDBC driver.

The buildomatic JDBC driver property files are set up to point to a specific driver jar. This allows for multiple driver jar files in the same buildomatic/conf\_source/db/<dbType>/jdbc folder. During the installation procedure only the default driver jar is copied to your application server.

If you want to use a newer JDBC driver version or a different JDBC driver, you can modify the buildomatic properties seen in your default master.properties file.

### **4.2.1.1 PostgreSQL Example**

The buildomatic/conf source/db/postgresql/jdbc folder contains these driver files:

postgresql-42.2.5.jar

For instance, to change the default driver used by PostgreSQL from type jdbc4.2 to jdbc4.1:

- 1. Download postgresql-42.2.5.jre7 from https://jdbc.postgresql.org/download.html and save it under buildomatic/conf\_source/db/postgresql/jdbc.
- 2. Edit your default master.properties file, <js-install>Edit your default master.properties file, <jsinstall>/buildomatic/default\_master.properties as follows: follows:

Uncomment and change:

```
# maven.jdbc.version=42.2.5
To:
```
maven.jdbc.version42.2.5.jre7

When you next run a buildomatic command, such as deploy-webapp-ce, the jdbc4.1 driver will be copied to your application server.

### **4.2.1.2 MySQL Example**

```
The buildomatic/conf source/db/mysql/jdbc folder contains this driver file:
   mariadb-java-client-2.5.3.jar
```
If, for instance, you want to use a JDBC driver built and distributed by the MySQL project, such as  $mysgl$ connector-java-8.0.20-bin.jar, you first need to download the driver from the MySQL Connector/J download location:

https://dev.mysql.com/downloads/connector/j/

Next, change your buildomatic configuration properties to point to this new driver.

Edit your default\_master.properties file:

```
<js-install>/buildomatic/default_master.properties
```
#### Uncomment and change:

- # jdbcDriverClass=com.mysql.jdbc.Driver
- # maven.jdbc.groupId=mysql
- # maven.jdbc.artifactId=mysql-connector-java
- # maven.jdbc.version=5.1.30-bin

#### To:

```
jdbcDriverClass=com.mysql.jdbc.Driver
maven.jdbc.groupId=mysql
maven.jdbc.artifactId=mysql-connector-java
maven.jdbc.version=5.1.30-bin
```
# **4.2.2 Application Server Copy-to Locations**

<span id="page-42-0"></span>When the deploy-webapp-ce buildomatic target is executed it copies the JDBC driver to the following default locations:

Tomcat: <tomcat>/lib

Cloud Software Group, Inc. 43

JBoss: <jboss>/standalone/deployments Wildfly:  $\langle \text{width}\rangle$ 

# **4.3 Locating and Changing Buildomatic Configuration Files**

<span id="page-43-1"></span><span id="page-43-0"></span>The Ant-based buildomatic scripts contain support files for setting up and configuring a number of databases and application servers. This section describes the locations of some of these files and how to change their content.

# **4.3.1 Regenerating Buildomatic Settings**

Whenever you change your default\_master.properties file and re-run the js-install scripts (or any other buildomatic target), your generated configuration settings are automatically updated. The generated settings are in this location:

```
<js-install>/buildomatic/build_conf/default
```
The settings are regenerated automatically based on the updated timestamp on the properties file.

If you want to explicitly regenerate your configuration, run the following buildomatic targets:

```
cd <js-install>/buildomatic
js-ant clean-config
js-ant gen-config
```
<span id="page-43-2"></span>The first target clears the configuration template files in buildomatic/build\_conf/default directory. The second re-builds the configuration settings.

# **4.3.2 Locating Buildomatic-Generated Property Files**

After you set your database and application server property values, initiate buildomatic to automatically generate the database and application server configuration files needed to prepare for a JasperReports Server installation.

The generated property files are in this location:

```
<js-install>/buildomatic/build_conf/default
```
Some of the key configuration files are:

```
js.jdbc.properties
```
js.quartz.properties

js-jboss-ds.xml

maven settings.xml - (used for source code build)

#### More generated property files are:

<js-install>/buildomatic/build\_conf/default/webapp

Included in the /webapp directory are configuration files, such as:

```
META-INF/context.xml
WEB-INF/classes/hibernate.properties
WEB-INF/js.quartz.properties
```
These auto-generated files are removed if you run the buildomatic target: clean-config. You can then regenerate the files by running the target: gen-config. (Also, after running clean-config, any subsequent target will regenerate the configuration files.)

## **4.3.3 Buildomatic Location for JasperReports Server WAR File**

<span id="page-44-0"></span>Buildomatic takes the JasperReports Server WAR file from the root of the  $\leq j s - \text{install} >$  directory:

```
<js-install>/jasperserver.war
```
When you run the deploy-webapp-ce target, buildomatic unpacks the war archive into your application server and copies the needed database configuration files to their appropriate locations. For instance, in the case of Tomcat:

- <js-install/> jasperserver.war Unpacked and copied to <tomcat>/webapps/jasperserver/\*
- <js-install>/buildomatic/build\_conf/default/webapp/META-INF/context.xml Copied to <tomcat>/webapps/jasperserver/META-INF/context.xml
- $\leq$  is-install>/buildomatic/build\_conf/default/webapp/WEB-INF/classes/hibernate.properties Copied to <tomcat>/webapps/jasperserver/WEB-INF/classes/hibernate.properties
- $\leq$  is-install>/buildomatic/build\_conf/default/webapp/WEB-INF/js.quartz.properties Copied to <tomcat>/webapps/jasperserver/WEB-INF/js.quartz.properties
- <span id="page-44-1"></span>•  $\langle$ js-install>/buildomatic/build\_conf/db/postgres/jdbc/postgresql-42.2.5.jar Copied to <tomcat>/lib

## **4.3.4 Buildomatic Location for SQL Scripts**

Buildomatic comes with SQL scripts and other utilities that support a number of databases. These files are in: <js-install>/buildomatic/install\_resources/sql/

For example, some key files are (same pattern for additional databases):

- <js-install>/buildomatic/install\_resources/sql/postgresql/js-create.ddl
- <js-install>/buildomatic/install\_resources/sql/postgresql/quartz.ddl
- <js-install>/buildomatic/install\_resources/sql/postgresql/upgrade-postgresql-6.0.0-6.1.0-ce.sql
- <js-install>/buildomatic/install\_resources/sql/postgresql/js-drop.ddl
- <js-install>/buildomatic/install\_resources/sql/postgresql/drop-quartz.ddl

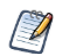

You can run these scripts manually by copying them to the location of your database client software.

# **4.3.5 Buildomatic Location for Database Creation Scripts**

<span id="page-44-2"></span>For most databases the buildomatic scripts can create the metadata repository database used by JasperReports Server. This is the database that stores data defining users, roles, data sources, reports, OLAP views, domains, and other data. This database is normally named jasperserver.

Buildomatic attempts to create the jasperserver database via JDBC when the create-js-db target is executed. The scripts and property files used to create the jasperserver database are located in the following directory:

<span id="page-45-0"></span><js-install>/buildomatic/conf\_source/db/<db\_name>/scripts.properties

# **4.3.6 Buildomatic Location for Sample Data Catalog ZIP Files**

Buildomatic includes export files that hold the JasperReports Server sample data (with examples of new features). This sample data is loaded when you run the buildomatic target import-sample-data-ce, for instance. These export files along with other important export files are located here:

<js-install>/buildomatic/install\_resources/export/

Here are some key files:

js-catalog-<db\_name>-minimal-ce.zip

<span id="page-45-1"></span>js-catalog-<db\_name>-ce.zip

# **4.3.7 Hibernate Properties Settings**

After you run buildomatic to generate your configuration files, your hibernate.properties settings are in the following directory:

```
<js-install>/buildomatic/build_conf/default/webapp/WEB-
INF/classes/hibernate.properties
```
Within the jasperserver WAR file the hibernate.properties file is found at the following location:

<appserver-path>/jasperserver/WEB-INF/classes/hibernate.properties

The buildomatic scripts automatically create this configuration file. When you run the buildomatic target deploywebapp-ce this file is copied to JasperReports Server in your application server.

Hibernate property values are:

<span id="page-45-2"></span>PostgreSQL: metadata.hibernate.dialect=com.jaspersoft.hibernate.dialect.PostgresqlNoBlobDialect MySQL 5.5: metadata.hibernate.dialect=org.hibernate.dialect.MySQL5InnoDBDialect

# **4.3.8 Database Connection Configuration Files**

#### **4.3.8.1 Tomcat**

When you've set up the buildomatic configuration for your database, the Tomcat context.xml will be automatically created with the appropriate settings for JasperReports Server.

When you run the buildomatic target deploy-webapp-ce, the context.xml will be automatically copied into the jasperserver WAR set of files.

You can view the automatically generated context.xml at the following location:

<js-install>/buildomatic/build\_conf/default/webapp/META-INF/context.xml

The final location of the context.xml is:

<tomcat>/webapps/jasperserver/META-INF/context.xml

Older versions of Tomcat will create a copy of the context.xml file with a changed name that will be read instead of the one found in the jasperserver war file. This can be confusing for Tomcat users who try to change their database settings. If you change your settings, delete the file in this location:

<tomcat>/conf/Catalina/localhost/jasperserver.xml

#### **4.3.8.2 JBoss**

When you've set up the buildomatic configuration for your database, the JBoss data source definition file will be automatically created with the appropriate settings for JasperReports Server.

When you run the buildomatic target deploy-webapp-ce, the js-jboss-ds.xml will be automatically copied into the JBoss instance.

You can view the automatically generated js-jboss-ds.xml at the following location:

<js-install>/buildomatic/build\_conf/default/js-jboss-ds.xml

The final location of the js-jboss-ds.xml is:

<jboss>/standalone/deployments/jasperserver.war/WEB-INF/js-jboss7-ds.xml

When JasperReports Server is running under JBoss, a couple of INFO log messages and an XML/A connection error may occur depending on the version of JBoss you're running.

<span id="page-46-0"></span>For more information, refer to troubleshooting section **A.9.6, "JBoss [Modifications,"](#page-62-1) on page 63**.

# **4.4 Configuring Report Scheduling**

The JasperReports Server report scheduling feature is powered by the Quartz scheduler tool. Buildomatic automatically handles configuration settings for Quartz-based report scheduling.

In a deployed JasperReports Server instance, you'll find the js.quartz.properties file in this location:

<app-server-path>/jasperserver/WEB-INF/js.quartz.properties

For mail server configuration, you'll find an additional property setting for authentication in this file:

<app-server-path>/webapps/jasperserver/WEB-INF/applicationContext-report-scheduling.xml

The following configurations are discussed in this section:

- Mail Server Configuration
- Quartz Driver Delegate Class
- Report Scheduler Web URI
- Quartz Table Prefix
- Settings for import-export
- <span id="page-46-1"></span>Setting Properties in the default master.properties File

# **4.4.1 Mail Server Configuration Settings**

You can specify email addresses to notify when a report completes. To do this, configure JasperReports Server to contact an email server as shown in the following table.

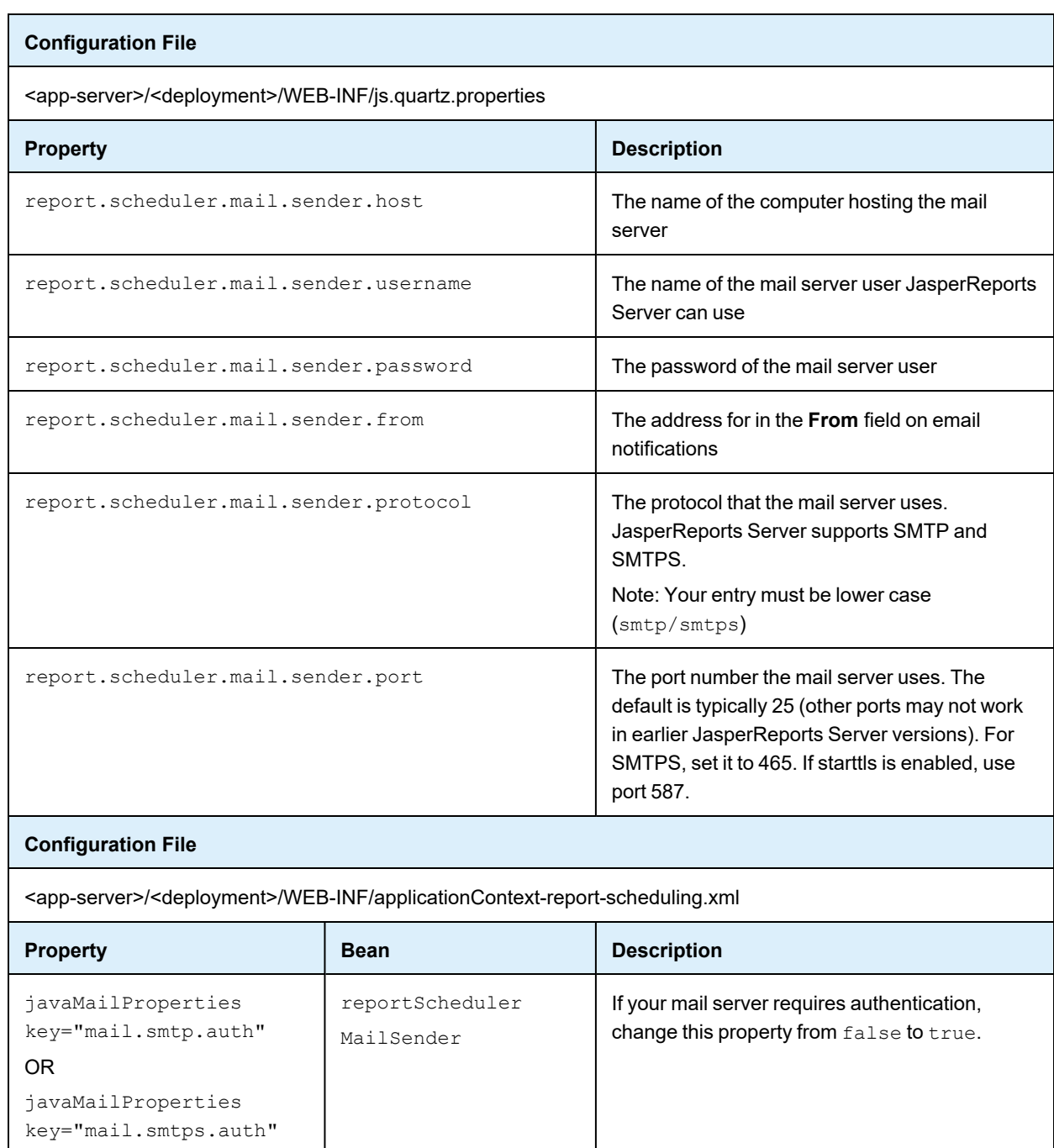

# **4.4.2 Database Settings for the Quartz Driver Delegate Class**

<span id="page-47-0"></span>Quartz uses the Quartz driver delegate class to interact with the JDBC driver.

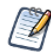

If you used buildomatic to install JasperReports Server, the correct value of the Quartz driver delegate class is automatically set for your database.

If you didn't use buildomatic to install JasperReports Server, refer to the following table to edit the js.quartz.properties file and set the value of the Quartz driver delegate class to the correct value for your database.

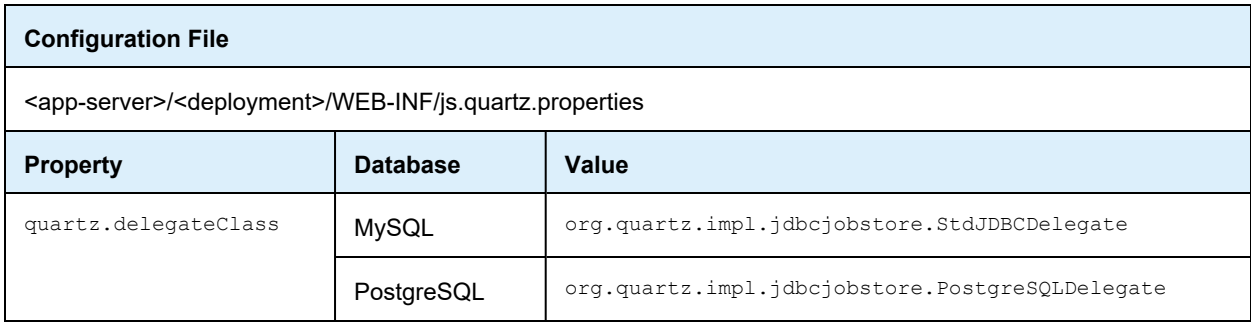

# **4.4.3 Settings for the Report Scheduler Web URI**

<span id="page-48-0"></span>JasperReports Server uses the Report Scheduler Web URI to construct the link it sends in the output of a scheduled job. This link must be correct for the user to access the report on the server.

The port on which you run JasperReports Server and the context root of the deployed JasperReports Server web application determine the report scheduler Web URI. The default context root is jasperserver.

To set this value manually, edit this file:

<app-server>/<deployment>/WEB-INF/js.quartz.properties.

Change the properties as shown in the following table.

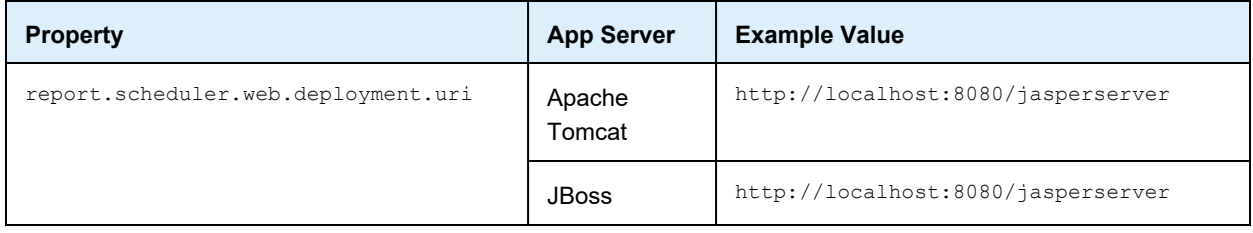

### **4.4.4 Settings for the Quartz Table Prefix**

<span id="page-48-1"></span>For databases that support schemas, you can set the Quartz table prefix to include the schema, if you use one.

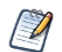

If you installed JasperReports Server using buildomatic the Quartz table prefix is set automatically.

To set this value, edit the file <app-server>/<deployment>/WEB-INF/js.quartz.properties. Change the following property:

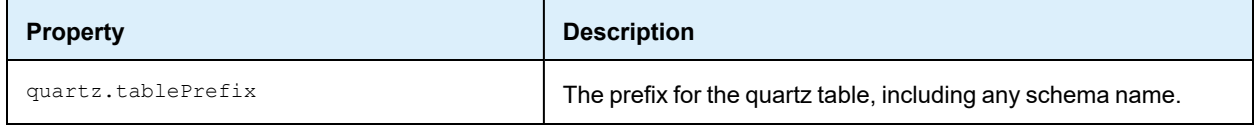

# **4.4.5 Settings for Import-Export**

<span id="page-49-0"></span>If you manually configure the import-export shell scripts instead of using the buildomatic, make sure your settings for the Quartz driver delegate class property are correct for your database.

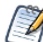

If you install using buildomatic, these settings are handled automatically (in buildomatic import-export).

To configure the import-export scripts manually, edit this file:

<js-install>/buildomatic/conf\_source/ieCE/js.quartz.properties

Change the following properties:

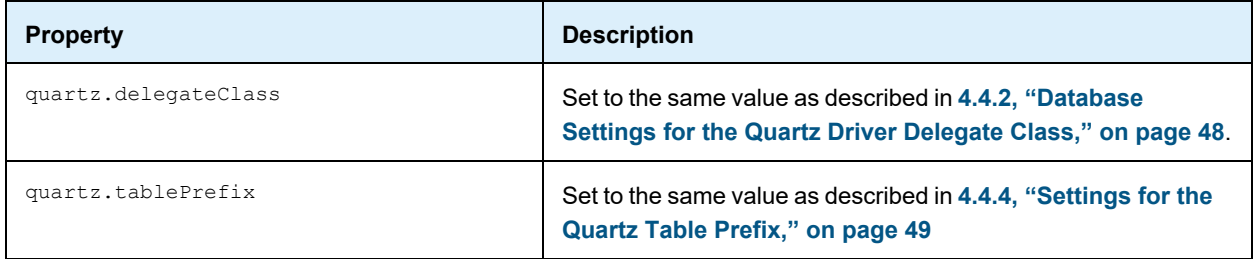

# **4.4.6 Setting Properties in the default\_master.properties File**

<span id="page-49-1"></span>You can modify the default master.properties file to configure JasperReports Server functionality. Uncomment the properties you want to have them take effect upon installation. The properties are documented directly in the default master.properties file:

<js-install>/buildomatic/default\_master.properties

You'll find a sample master.properties here (in the case of PostgreSQL):

<js-install>/buildomatic/sample\_conf/postgresql\_master.properties

When you execute the js-install-ce.sh/bat script (or the underlying deploy-webapp-ce ant target), these properties will be set in the deployed JasperReports Server in the js.quartz.properties file.

#### **4.4.6.1 Report Scheduler Email Properties**

You can set the following properties to configure the Report Scheduler email (default values are shown):

```
quartz.mail.sender.host=mail.localhost.com
quartz.mail.sender.port=25
quartz.mail.sender.protocol=smtp
quartz.mail.sender.username=admin
quartz.mail.sender.password=password
quartz.mail.sender.from=admin@localhost.com
quartz.web.deployment.uri=http://localhost:8080/jasperserver
```
### **4.4.6.2 Diagnostic Properties**

The following properties configure the Diagnostic functionality:

```
diagnostic.jmx.usePlatformServer = false
diagnostic.jmx.port = 10990
diagnostic.jmx.name = jasperserver
diagnostic.jmx.rmiHost = localhost
```
<span id="page-50-0"></span>Look at the descriptions of the properties in the default master.properties file and also refer to the *JasperReports Server Community Project Administrator Guide* for more information on these settings.

# **4.5 Updating XML/A Connection Definitions**

Sample XML/A connections are included with the JasperReports Server sample data. If you plan to use XML/A Web Services in your environment, you may want to update the hard coded values in the sample connections.

If you have Jaspersoft OLAP enabled (via your license), JasperReports Server can make XML/A connections over the Web Services interface. These connections need a user account for authentication. You may have different usernames and passwords than the defaults in the sample data. Additionally, your application server hostnames and port may be different than the default values. In such cases, the connections and resources that rely on them will fail.

The sample connections are:

- Foodmart Sample XML/A connection
- SugarCRM Sample XML/A connection

To validate and update these resources:

- 1. Log into JasperReports Server as an administrator (like jasperadmin).
- 2. Navigate to the Repository Management page (**View> Repository**).
- 3. Click to expand the Analysis Components folder, then the Analysis Connections folder. Click to highlight **Foodmart XML/A Connection**, then click **Edit**.
- 4. Edit the following fields:
	- URI (hostname and port)
	- Login Username
	- Login Password
- 5. Click **Next**, then **Save**.
- 6. Make the same updates for **SugarCRM XML/A Connection**.

# **APPENDIX A TROUBLESHOOTING**

<span id="page-52-0"></span>This appendix contains the following sections:

- **Binary [Installer](#page-52-1) Freezes**
- **Error Running [Buildomatic](#page-53-0) Scripts**
- **Unable to Edit Files on [Windows](#page-54-0) 10**
- **Bash Shell for Solaris, IBM AIX, HP UX and [FreeBSD](#page-54-1)**
- **[Linux](#page-55-1) Issues**
- **[Installation](#page-56-0) Error with Windows Path**
- **Mac OSX [Issues](#page-56-1)**
- **[Database-related](#page-57-0) Problems**
- **Application [Server-related](#page-60-2) Problems**
- <span id="page-52-1"></span>• **Problems Importing and Exporting Data from the [Repository](#page-65-0)**

# **A.1 Binary Installer Freezes**

<span id="page-52-2"></span>If you run the JasperReports Server installer on any platform and the installation fails, the following resources can help you find the source of the error.

### **A.1.1 Installer Log Files**

If you get an error when running the JasperReports Server installer on any platform, look at the log file created by the installer. This log records the status and completion of installer operations. If a specific error occurred, you may find an explicit error message. Even without an explicit error message, the log file should help you locate the cause of the error.

You'll find the installer log for your platform in the following location:

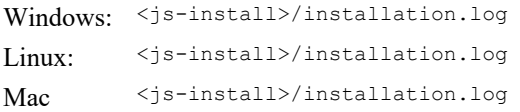

If you've tried multiple installs, make sure you view the most recent install log.

# **A.2 Error Running Buildomatic Scripts**

<span id="page-53-1"></span><span id="page-53-0"></span>The buildomatic scripts depend on both Java and Apache Ant. Two common configuration errors are possible when attempting an installation using these scripts (if you're not using the included, bundled Apache Ant).

### **A.2.1 Missing Java JDK**

If you have the Java JRE (Java Runtime Environment) instead of the JDK, you won't have all the required utilities. In particular, you may see an error referring to the tools.jar, as in the following message:

```
[exec] [ERROR] BUILD FAILURE
[exec] [INFO] --------------
[exec] [INFO] Compilation failure
[exec] Unable to locate the Javac Compiler in:
[exec] c:\Program Files\Java\jdkx.x.x_xx\jre\..\lib\tools.jar
[exec] Please ensure you are using JDK x.x or above and
[exec] not a JRE (the com.sun.tools.javac.Main class is required).
[exec] In most cases you can change the location of your Java
[exec] installation by setting the JAVA HOME environment variable.
```
<span id="page-53-2"></span>The solution is to download and install the Sun Java JDK, labeled as the Java SE Development Kit on the Oracle web site.

# **A.2.2 Forgot to Copy the File ant-contrib.jar**

If you're using your own version of Ant and your Ant instance doesn't have the ant-contrib.jar in the lib directory, you'll get an error similar to the following:

BUILD FAILED c:\js-builds\jasperserver\buildomatic\install.xml:6:

<span id="page-53-3"></span>Ant failed to create a task or type. To correct the error, copy <  $is-install$ >/buildomatic/extra-jars/ant-contrib.jar to your <apache-ant>/lib directory.

# **A.2.3 Failure with '\$' Character in Passwords in Buildomatic Scripts**

If your password in buildomatic scripts includes two of more '\$' characters in a row, Ant will not accept it. This issue does not occur when dollar signs are separated by other characters. For example,  $\frac{2}{3}$  password\$ or pas\$word\$ will not fail.

If you have two consecutive dollar signs, you'll need to escape each with three more dollar signs. For example, if your password is pa\$\$word, enter it as pa\$\$\$\$\$\$\$\$word in the configuration file. Once you do this, JasperReports Server will set all data connections to pa\$\$word.

### **A.2.4 Older Apache Ant Version**

<span id="page-53-4"></span>We recommend Apache Ant version 1.10. The earliest compatible version is Ant 1.9.

Older versions of Ant will cause an error similar to the following:

```
BUILD FAILED
c:\js-builds\jasperserver\buildomatic\install.xml:37:
Problem: failed to create task or type componentdef
```
To check your version of Ant and verify that it's at a high enough level, enter:

ant -version

If you have a earlier version of Ant, check to see if it's set in your class path by entering:

echo \$CLASSPATH

<span id="page-54-0"></span>To use the JasperReports Server version of Ant, update your CLASSPATH variable to point to the <jsinstall>/apache-ant/bin directory.

# **A.3 Unable to Edit Files on Windows 10**

In some cases, you may want to manually edit files in your C:/Jaspersoft directory during or after installation. For security reasons, Windows 10 doesn't allow normal processes to change files in many folders including the Program Files folder, for instance. When you attempt to edit these files, you may see an error like this:

You don't have permission to save in this location. Contact the administrator to obtain permission.

You can edit these files by running as administrator. For example, to edit these files with Notepad on Windows 10:

<span id="page-54-1"></span>Click **Start** and find the Notepad application. Right-click **Notepad**, and click **Run as administrator**.

# **A.4 Bash Shell for Solaris, IBM AIX, HP UX and FreeBSD**

The bash shell is required to execute the js-install shell scripts described in **Chapter 3, ["Installing](#page-26-0) the WAR File for [Production,"](#page-26-0) on page 27**. The following js-install and js-upgrade scripts are in the buildomatic folder:

js-install-ce.sh js-upgrade-newdb-ce.sh js-upgrade-samedb-ce.sh

The bash shell is not included by default in all Unix platforms. When the bash shell is not available, you'll need to download and install the bash shell specific to your platform.

Alternatively, you can manually run the same "buildomatic" Ant targets that are run by the js-install script. These Ant targets are listed in **["Troubleshooting](#page-32-2) Your Server Configuration" on page 33**.

Also, make sure you've updated your local Ant to include ant-contrib.jar, which supports conditional logic in Ant. Copy the ant-contrib.jar to your <ant home>/lib folder from:

```
buildomatic/extra-jars/ant-contrib.jar.
```
For more information see **A.2.2, "Forgot to Copy the File [ant-contrib.jar,"](#page-53-2) on page 54**.

If you try using the Ant that's included with the JasperReports Server WAR file Distribution ZIP package, you may get the same non-bash syntax error. You may get the error below, for example:

```
js-ant help-install
ANT HOME=../apache-ant: is not an identifier
```
If you have the bash shell installed, you can try executing the js-ant command by calling bash explicitly, for example:

<span id="page-55-1"></span>bash js-ant help-install

# **A.5 Linux Issues**

# **A.5.1 File Issues with Extended Character Sets on Linux**

<span id="page-55-2"></span>Your operating system configuration can influence the behavior of characters supported by JasperReports Server. On some Linux systems, Oracle JDK 8 sets the 'sun.jnu.encoding' system property to define the character set for encoding file names for I/O operations. This system property is set up on Java application startup and takes its value from the Linux system locale.

However, if the operating system is configured to use a non-UTF-8 encoding, JasperReports Server components may function in an unexpected way. For example, log collectors with non-UTF-8 names may be configured incorrectly. To fix these problems on a Linux operating system, enable Unicode support by setting the LANG and LC<sub>ALL</sub> environment variables to a locale with the UTF-8 character set. This allows the operating system to process any character in Unicode. For example, LANG=en\_US.UTF-8 and LC\_ALL=en\_US.UTF-8.

# **A.5.2 Linux Installer Issue with Unknown Host Error**

<span id="page-55-0"></span>If your Linux server doesn't have proper hostname entries in the /etc/hosts file, you may get installer errors.

The installer carries out an import operation to load the core minimal data into the repository database. This import operation can fail if the host is not configured.

If the import operation fails during installation, the installation will also fail. However, there should be an installation.log in the root of the installation folder to help debug the problem. The installation.log is located here:

<js-install>/installation.log

An improperly configured hosts file typically causes error messages like these:

```
Caused by: java.net.NoRouteToHostException: No route to host
com.mysql.jdbc.exceptions.jdbc4.CommunicationsException: Communications link failure
ERROR Cache:145 - Unable to set localhost. This prevents creation of a GUID
java.net.UnknownHostException
org.quartz.SchedulerException: Couldn't get host name!
```
#### **To fix the /etc/hosts file:**

1. Include entries that look like these:

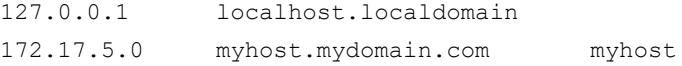

For instance:

127.0.0.1 localhost.localdomain localhost

172.17.5.0 myhost.jaspersoft.com myhost

2. You can also double check the file /etc/sysconfig/network (if it exists). In this file it would be similar to the following:

HOSTNAME=myhost

<span id="page-56-0"></span>3. After fixing the /etc/hosts file, reinstall JasperReports Server.

# **A.6 Installation Error with Windows Path**

If the path of the war archive exceeds the maximum length allowed by Windows, you'll get an error message like the one shown below.

```
java.io.IOException: Cannot run program "C:\Program
Files\Java\jdkx.x.x_xx\jre\bin\java.exe": CreateProcess error=206, The filename
or extension is too long
        at java.lang.ProcessBuilder.start(ProcessBuilder.java:460)
        at java.lang.Runtime.exec(Runtime.java:593)
```
<span id="page-56-1"></span>You'll need to move the war archive to reduce the path length. More information is available from Microsoft at: [http://msdn.microsoft.com/en-us/library/windows/desktop/aa365247\(v=vs.85\).aspx.](http://msdn.microsoft.com/en-us/library/windows/desktop/aa365247(v=vs.85).aspx)

# **A.7 Mac OSX Issues**

# **A.7.1 Problem Starting JasperReports Server on Mac**

<span id="page-56-2"></span>We have seen some issues caused by the improper shutdown of the Tomcat included with JasperReports Server. This may be caused by shutting the machine down while Tomcat is running.

When the Tomcat scripts start Tomcat, they write a .pid (Process ID) file to the Tomcat folder. Tomcat uses this to determine whether the Tomcat instance is already running. When Tomcat is shutdown, this pid file is removed. However, if the pid file is not removed on shutdown, Tomcat will fail to start up.

You may see this when you double-click the jasperServerStart.app startup. JasperReports Server seems to be starting up, but it never actually does.

To recover from this issue, manually delete the pid file.

#### **Delete catalina.pid using Finder:**

- 1. Navigate to the <js-install>/tomcat/temp folder For instance: /Applications/jasperreports-server-cp-8.2.0/tomcat/temp
- 2. Delete catalina.pid

#### **Delete the catalina.pid file using Terminal shell:**

- 1. Open a Terminal shell (Finder > Go > Utilities > Terminal Icon)
- 2. Navigate to the  $\langle i s \text{instant} \rangle / \text{tomcat/temp}$  folder For instance: /Applications/jasperreports-server-cp-8.2.0/tomcat/temp

3. Enter the following command: rm catalina.pid

### **To start and stop the PostgreSQL and Tomcat components separately from the command line shell:**

- 1. Open a Terminal shell (Finder > Go > Utilities > Terminal Icon).
- 2. Navigate to the  $\leq$  is-install is folder.

For instance: /Applications/jasperreports-server-cp-8.2.0

3. To Start:

./ctlscript start postgresql

```
./ctlscript start tomcat
```
4. To shutdown:

```
./ctlscript stop
```
or

- ./ctlscript stop tomcat
- <span id="page-57-0"></span>./ctlscript stop postgresql

# **A.8 Database-related Problems**

# **A.8.1 Database Privileges Required By JasperReports Server**

### <span id="page-57-1"></span>**Install/upgrade process permissions:**

The JasperReports Server installation/upgrade processes and the repository database user need the following privileges to install and initialize the jasperserver repository database.

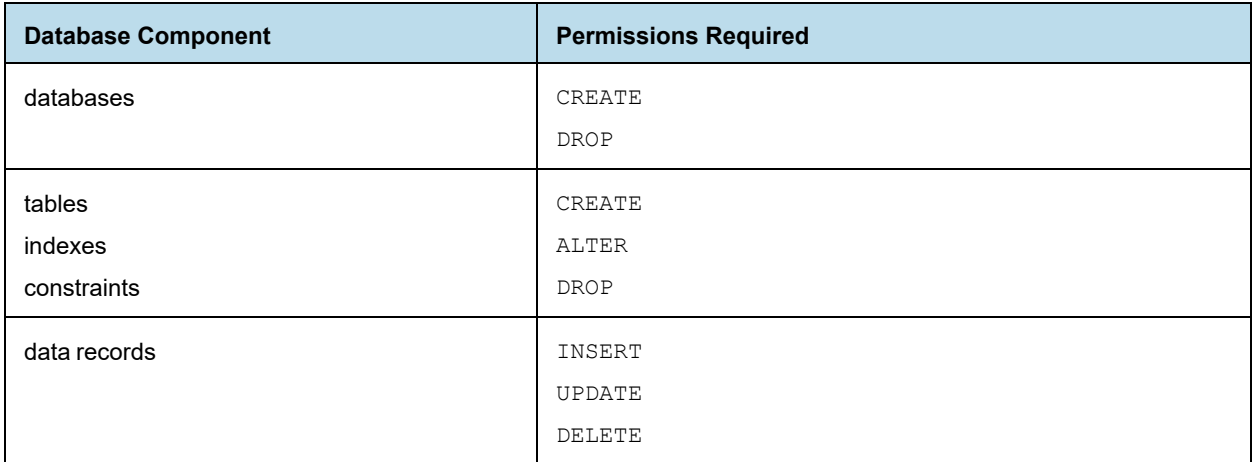

If you are upgrading in a restricted environment, your database administrator may need to give you temporary admin permissions for the upgrade. For example, if you are using PostgreSQL for your database, the database admin may use one of the following workarounds:

Add administrator credentials in the default master.properties file prior to upgrade and then replace them with jasperadmin credentials after upgrade.

<span id="page-58-0"></span>• Prior to upgrade, grant CREATE and DROP permissions at the database server level for the jasperadmin user , then revoke those permissions after successful upgrade.

### **A.8.2 Database Connectivity Errors**

The most common problems encountered with a new JasperReports Server instance are database configuration problems. The connection may fail because the application server can't find the driver for the data source. For example, in a default installation of JasperReports Server, Tomcat looks for data source drivers in  $\langle$ js-install>/apache-tomcat/lib. If the driver's in a different location, put a copy of the driver in this directory and restart Tomcat.

### **A.8.2.1 Testing the Database Connection**

The simplest database configuration problem is an incorrect user name or password. If you encounter database problems upon startup or login, check the user name and password by logging directly into your RDBMS as described below.

You can connect to your database using the database configuration settings in JasperReports Server. This validates the database hostname, port, username, and password.

If you're having trouble logging into JasperReports Server on the login page, check the existing users and passwords in the jasperserver.JIUser table.

#### **A.8.2.2 Logging into PostgreSQL**

Run the PostgreSQL client from the command line and try to connect to the database. For example: psql -U postgres jasperserver

### **A.8.2.3 Logging into MySQL**

Run the MySQL client from the command line and try to log in directly as the root user, for example:

```
<mysql>/bin/mysql -u root -p
```
<span id="page-58-1"></span>You're prompted for the password of the user you specified on the command line.

### **A.8.3 Maximum Packet Size in MySQL**

If you're upgrading or importing into a MySQL database and your repository contains large objects like images, you may see an error like this:

ERROR 1153 (08S01): Got a packet bigger than 'max\_allowed\_packet' bytes

The default max allowed packet on the MySQL server is 1M (one Megabyte  $= 1,048,576$  bytes). The most effective fix is to change this value in the server configuration to accommodate the largest resource stored in your repository. The server configuration file is typically named my.cnf (or my.ini) and located in the MySQL root directory, but this may vary. Change the configuration setting to a larger value, for example:

```
max_allowed_packet = 16M
```
For more information, see [http://dev.mysql.com/doc/refman/5.0/en/packet-too-large.html.](http://dev.mysql.com/doc/refman/5.0/en/packet-too-large.html)

After changing this value, restart the MySQL server. Then perform the upgrade or import step again.

### **A.8.3.1 Connection reset by peer MySQL Error**

If you are using the MariaDB JDBC driver to connect to the MySQL database and get an error such as the following:

```
Could not send query:
Connection reset by peer: socket write error
```
<span id="page-59-0"></span>This message refers to the maximum packet size error described above. Follow those instructions.

### **A.8.4 Case Sensitivity for Table and Column Names**

In some databases, table names are case-sensitive and "customer" and "Customer" are two different tables.

If you're using a case-sensitive database for JasperReports Server, table names specified in query strings in the JRXML file of a saved report must match the table names used in the database. A mismatch when transferring data from one database to another may cause the capitalization of table names to change.

In Windows MySQL, table and column names are *not* case-sensitive.

In Linux MySQL, table and column names are case-sensitive. You can configure Linux MySQL to be non-casesensitive by setting the configuration parameter lower\_case\_table\_names to 1 in the my.ini or my.cnf file. For more information search the MySQL documentation for a section about identifier case sensitivity.

<span id="page-59-1"></span>Table and column names in PostgreSQL are case-sensitive.

### **A.8.5 PostgreSQL: Job Scheduling Error**

If the Quartz settings in the PostgreSQL database aren't updated to specify the driver delegate class specific to PostgreSQL you'll get errors when you try and run a scheduled report.

The errors will look like this:

```
Error while fetching Quartz runtime information
org.quartz.JobPersistenceException: Couldn't obtain triggers: Bad value for type int
org.postgresql.util.PSQLException: Bad value for type int
```
If you see this error, check your Quartz properties file in the following location:

<tomcat>/webapps/jasperserver-ce/WEB-INF/js.quartz.properties

Make sure the following property does not have the standard driver delegate, but instead has the PostgreSQLspecific driver delegate. It should look like the following for PostgreSQL:

<span id="page-59-2"></span>quartz.delegateClass=org.quartz.impl.jdbcjobstore.PostgreSQLDelegate

### **A.8.6 Error Running a Scheduled Report**

If you run a scheduled report and save it as HTML or RTF, the resulting report may be quite large. If you are running MySQL and get the error shown here, the problem may be the default size of the MySQL blob datatype.

```
JDBC exception on Hibernate data access
org.hibernate.exception.GenericJDBCException: could not insert
```
You can increase the size of this datatype by updating your my.ini or my.cnf MySQL configuration file with the following setting:

<span id="page-60-0"></span>max\_allowed\_packet=32M

## **A.8.7 Error Running a Report**

If you can log into JasperReports Server but encounter an error when running a report, browse the repository to identify and resolve the problem.

One common problem with an individual report is the data source. To validate a data source connection:

- 1. Log into JasperReports Server as a user with administrative permissions and locate the report unit that returns errors.
- 2. Select the report and click the **Edit** button in the toolbar and identify the data source on the fourth edit page.
- 3. Edit the data source in the repository and check its settings.
- 4. Click the **Test Connection** button.

If the connection fails, perhaps the application server can't find the driver for the data source. For example, in a default installation of JasperReports Server, Tomcat looks for data source drivers in <js-install>/apachetomcat/lib.

<span id="page-60-1"></span>5. Test your report. If it still returns errors, edit the data source again and try checking other values, like the port used by the database.

### **A.8.8 JDBC Driver Loading Error on Import/Export from WebLogic or WebSphere**

If you are using WebLogic or WebSphere and want to run import/export from the command line, you need to manually copy the JDBC driver to the same location as the import/export scripts. If you have not copied these files, you may encounter the following error:

Cannot load JDBC driver class 'tibcosoftware.jdbc.sqlserver.SQLServerDriver'

To fix this error, copy your database driver to the correct location:

from:  $\langle js\text{-}install\rangle\build\omega\cdot\line{\color{blue}\text{source}\text{db}\color{blue}\lor\text{your database}\color{blue}\text{dbc}\color{blue}\text{dbc}\color{blue}\text{dbc}\color{blue}\text{dbc}\color{blue}\text{dbc}\color{blue}\text{dbc}\color{blue}\text{db}$ 

or

<js-install>\buildomatic\conf\_source\db\<your\_database>\native.jdbc\

<span id="page-60-2"></span>to: < js-install>\buildomatic\conf source\iePro\lib

# **A.9 Application Server-related Problems**

### **A.9.1 Memory Issues Running Under Tomcat**

<span id="page-60-3"></span>These steps might solve problems related to the release of memory or to container tag pooling:

- 1. Set the following parameter in the global \$CATALINA\_BASE/conf/web.xml: enablepooling = false
- 2. Restart Tomcat.

### **A.9.2 Java Out of Memory Error**

<span id="page-61-0"></span>If you encounter a Java out of memory error, try increasing your Java heap size setting. See **4.1, ["Setting](#page-38-1) JVM Options for [Application](#page-38-1) Servers," on page 39**. As a minimum, add -Xms2048m -Xmx4096m to your JAVA\_OPTS setting. You may need to increase this setting according to your usage.

<span id="page-61-1"></span>This Java option is set within the application server, so you must restart your application server.

### **A.9.3 JVM Crash**

Some combinations of application server and java builds under intense load can crash with an error like the following:

```
# A fatal error has been detected by the Java Runtime Environment:
#
# SIGSEGV (0xb) at pc=0x00007f408f0bf43b, pid=16819, tid=16848
#
# JRE version: OpenJDK Runtime Environment 18.9 (11.0.11+9) (build 11.0.11+9-LTS)
# Java VM: OpenJDK 64-Bit Server VM 18.9 (11.0.11+9-LTS, mixed mode, sharing, tiered, compressed
oops, g1 gc, linux-amd64)
# Problematic frame:
# V [libjvm.so+0x7dd43b] G1ParCopyClosure<(G1Barrier)0, (G1Mark)0>::do_oop(unsigned int*)+0x5b
#
# Core dump will be written. Default location: Core dumps may be processed with
"/usr/lib/systemd/systemd-coredump %P %u %g %s %t %c %h %e" (or dumping to /opt/apache-tomcat-
9.0.37/core.16819)
#
# An error report file with more information is saved as:
# /tmp/hs_err_pid16819.log
#
# If you would like to submit a bug report, please visit:
# https://bugzilla.redhat.com/enter_
bug.cgi?product=Red%20Hat%20Enterprise%20Linux%208&component=java-11-openjdk
```

```
To resolve this issue, you need to set additional Java properties to JAVA_OPTS setting like following:
set JAVA_OPTS=%JAVA_OPTS% -XX:+UseG1GC -XX:+ExplicitGCInvokesConcurrent -
XX:+ParallelRefProcEnabled -XX:+UseStringDeduplication -XX:+UseCompressedClassPointers
-XX:+UseCompressedOops
```
<span id="page-61-2"></span>This Java option is applied to Java 8 and Java 11.

### **A.9.4 Configuration File Locations**

You will find JasperReports Server configuration properties specific to your application server in the following files.

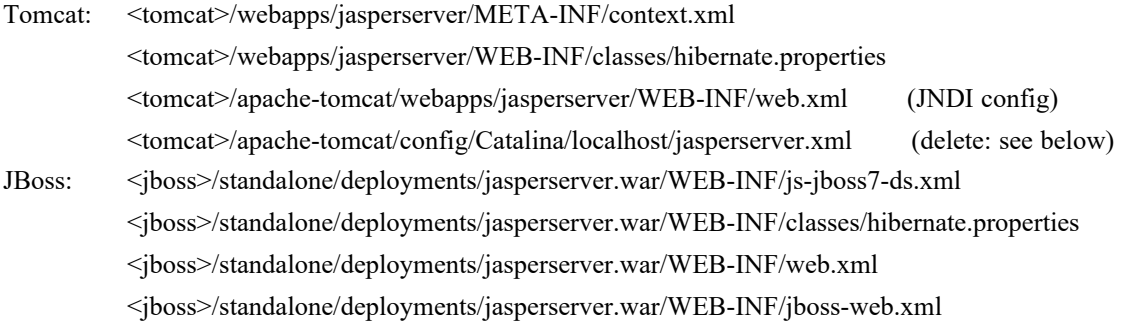

# <span id="page-62-0"></span>**A.9.5 Tomcat Installed Using apt-get/yum**

### **A.9.5.1 Setting CATALINA\_HOME**

If you are installing JasperReports Server to an instance of Tomcat that was installed using a package manager like apt-get, yum, or rpm, you can use the CATALINA\_HOME and CATALINA\_BASE properties found in your default\_ master.properties file.

Go to the section of the default master.properties that looks like this:

```
# Tomcat app server root dir
appServerDir = C:\\Program Files\\Apache Software Foundation\\Tomcat 9.0
# appServerDir = /home/devuser/apache-tomcat-9.0
# if linux package managed tomcat instance, set two properties below
# CATALINA_HOME = /usr/share/tomcat9
# CATALINA_BASE = /var/lib/tomcat9
```
and change which lines are commented so it looks like this:

```
# Tomcat app server root dir
# appServerDir = C:\\Program Files\\Apache Software Foundation\\Tomcat 9.0
# appServerDir = /home/devuser/apache-tomcat-9.0
# if linux package managed tomcat instance, set two properties below
CATALINA_HOME = /usr/share/tomcat9
CATALINA_BASE = /var/lib/tomcat9
```
Note that you must set both CATALINA\_HOME and CATALINA\_BASE.

### **A.9.5.2 Database Driver Location**

After installing JasperReports Server, make sure there is a copy of the database driver file in the /usr/share/tomcat9/webapps/jasperserver/WEB-INF/lib directory. If it is not there, copy the driver to this location. For example, for PostgreSQL, you can copy the driver from the <js-install>/buildomatic/conf\_source/db/postgresql/jdbc directory.

## <span id="page-62-1"></span>**A.9.6 JBoss Modifications**

#### **A.9.6.1 JBoss 7.2.0 Startup JDBC Version Error**

The installation with JBoss EAP 7.2.0 may fail with the following error: "Detected Elasticsearch JDBC jar but cannot retrieve its version." In this case, you can remove the JAR file from the JasperReports Server WAR file so that the installation and startup can proceed.

1. Edit the WAR file with the following command on Linux:

```
zip -d jasperserver-pro.war WEB-INF/lib/x-pack-sql-jdbc-7.6.0.jar
```
You can verify that the JAR file has been removed with the following Linux command:

jar -tf jasperserver-pro.war | grep x-pack\*

- 2. Stop the JBoss app server.
- 3. Delete the jasperserver-pro.war objects in the <jboss-eap-7.2>/standalone/deployments directory.
- 4. Switch to the JRS buildomatic directory and redeploy the JRS war file:

./js-ant deploy-webapp-pro

5. Restart the JBoss app server.

### **A.9.6.2 JBoss 7 Startup Timeout Error**

JBoss 7 has a default startup time period. If your JBoss 7 takes longer than 60 seconds to start or deploy, you may receive the following error:

```
"(DeploymentScanner-threads - 1) Did not receive a response to the deployment
operation within the allowed timeout period [60 seconds]. Check the server
configuration file and the server logs to find more about the status of the
deployment".
```
To fix this, you need to increase your deployment-timeout setting as follows:

1. Change to the JBoss standalone configuration directory.

cd <jboss>/standalone/configuration

- 2. Open the standalone.xml file.
- 3. Look for the <subsystem xmlns="urn:jboss:domain:deployment-scanner:1.1"> element, for example:

```
<subsystem xmlns="urn:jboss:domain:deployment-scanner:1.1">
```

```
<deployment-scanner path="deployments" relative-to="jboss.server.base.dir" scan-
interval="5000"/>
```
</subsystem>

4. Edit this to add or set the attribute deployment-timeout to the preferred time in seconds, for example: <subsystem xmlns="urn:jboss:domain:deployment-scanner:1.1">

```
<deployment-scanner path="deployments" relative-to="jboss.server.base.dir" scan-
interval="5000" deployment-timeout="600"/>
```
</subsystem>

5. Save the file.

On server restart, your system will have the specified time to start up.

#### **A.9.6.3 Using a Non-default JBoss Profile**

When you set up the installation in the JasperReports-server-pro-8.0.0-bin\buildomatic folder, the build conf folder will not be created. It is created when you run the *js*-install script. If JBoss is your application server and you are using a profile other than the default, then you need to set the jboss7.profile property before running the js-install script in **3.3, ["Installing](#page-28-3) the WAR File Using js-install Scripts," on page 29**:

1. Open the file jasperreports-server-pro-8.0.0-bin/buildomatic/conf\_ source/templates/app.srv.properties.

2. Change the profile name as follows: jboss 7 profile jboss7.profile = <profile name>

### **A.9.6.4 Using JBoss with Non-Latin Characters**

If JBoss is your application server, and your organization is created with non-Latin characters, you will need to edit the standalone.xml configuration file.

- 1. Edit <jboss-home>/standalone/configuration/standalone.xml
- 2. Add a new <system-properties> tag after the <extensions> tag, as shown in the following example.

```
<extensions>
......
</extensions>
<system-properties>
 <property name="org.apache.catalina.connector.URI_ENCODING" value="UTF-8"/>
 <property name="org.apache.catalina.connector.USE_BODY_ENCODING_FOR_QUERY_STRING" value-
e="true"/>
</system-properties>
```
### **A.9.6.5 Maximum Post Size in Wildfly**

If you are upgrading or importing on some versions of Wildfly and your repository or other import file is large, the import may fail and the connection may be reset. In this case, you may need to set max-post-size. To do this, open the file <wildfly-home>standalone/configuration/standalone.xml and add or change the max-post-size attribute of the http-listener property, for example:

```
<http-listener name="default" socket-binding="http" max-header-size="974247881"
    max-post-size="974247881"/>
```
# **A.9.7 Disabling User Session Persistence in Application Servers**

<span id="page-64-0"></span>JasperReports Server stores non-serializable data in its user sessions, which can cause errors after restarting your application server:

Exception loading sessions from persistent storage Cause: java.io.NotSerializableException ...

The errors appear in the JasperReports Server log when users log in after the application server has been restarted. Users do not see the errors, and they have no impact on JasperReports Server operations.

Because JasperReports Server user sessions are not persistent, you can configure your application server to disable persistence and avoid the error. For example, in Apache Tomcat, edit the file <tomcat>/conf/context.xml and locate the following lines.

```
<!-- Uncomment this to disable session persistence across Tomcat restarts -->
   < 1 - -<Manager pathname="" />
    --&>
```
<span id="page-65-0"></span>Remove the comment markers from lines 2 and 4 above, then restart Apache-Tomcat activate the change. For other application servers, refer to the product documentation.

# **A.10 Problems Importing and Exporting Data from the Repository**

## **A.10.1 Exporting a Repository That Contains UTF-8**

<span id="page-65-1"></span>You may see the following errors when you have international characters in repository objects, for example, in user IDs.

### **A.10.1.1 Error During Export**

An Upgrade usually requires exporting your database. If you're using MySQL and getting this null pointer exception, it may be caused by an incorrect character in the js.jdbc.properties file:

java.lang.NullPointerException

ResourceExporter.exportResource(ResourceExporter.java:258)

Check the URL in this file in <js-install>buildomatic/build\_conf/default/; it should look like this:

jdbc:mysql://localhost:3306/jasperserver?useUnicode=true&characterEncoding=UTF-8

Note the ampersand  $\&$ . It's incorrect if it appears as  $\&$ ; The  $\&$  is correct only in an HTML or XML context. It's incorrect in a properties file.

# **APPENDIX B MANUALLY CREATING THE JASPERREPORTS SERVER DATABASE**

<span id="page-66-0"></span>If you can't use the js-install scripts to create the JasperReports Server database and the sample databases, you can create them manually. Follow the instructions for your database to create the repository database and optional sample databases:

- **[PostgreSQL](#page-66-1)**
- **[MySQL](#page-67-0)**

The commands in these sections have been tested at Jaspersoft, but the commands you need to use on your database instance may be different.

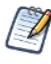

For running the Ant commands, you need to edit the default master.properties file to add the settings for your database and application server as described in **3.3, ["Installing](#page-28-3) the WAR File Using jsinstall [Scripts,"](#page-28-3) on page 29**.

# **B.1 PostgreSQL**

### <span id="page-66-1"></span>**To manually create the JasperReports Server database in PostgreSQL:**

1. On the Windows, Linux, or Mac command line, enter these commands:

```
cd <js-install>/buildomatic/install_resources/sql/postgresql
psql -U postgres -W
postgres=#create database jasperserver encoding='utf8';
postgres=#\c jasperserver;
postgres=#\i js-create.ddl
postgres=#\i quartz.ddl
postgres=#\q
```
#### 2. Run the following commands to install the JSAudit database:

```
cd <js-install>/buildomatic/install_resources/sql/postgresql
psql -U postgres -W
postgres=#create database jsaudit;
postgres=#\c jsaudit;
postgres=#\i js-pro-create-audit.ddl
postgres=#\q
```
3. (Optional) Run the following commands if you want to install sample databases:

```
cd <js-install>/buildomatic/install_resources/sql/postgresql
psql -U postgres -W
postgres=#create database sugarcrm encoding='utf8';
postgres=#create database foodmart encoding='utf8';
postgres=#\c sugarcrm;
postgres=#\i sugarcrm.sql; (first make sure the file is unzipped)
postgres=#\c foodmart;
postgres=#\i foodmart-postqresql.sql; (first make sure the file is unzipped)
postgres=#\i supermart-update.sql;
postgres=#\q
```
4. If you didn't install the optional sample databases, complete the installation with these commands:

```
cd <js-install>/buildomatic
js-ant import-minimal-ce
```
js-ant deploy-webapp-ce

If you installed the optional sample databases, complete the installation with these commands:

```
cd <js-install>/buildomatic
js-ant import-sample-data-ce
js-ant deploy-webapp-ce
```
For more information about executing the Ant scripts, see **3.9, "Installing the WAR File [Manually,"](#page-34-1) on [page 35](#page-34-1)**.

<span id="page-67-0"></span>5. Set Java JVM Options (required), as described in **4.1, "Setting JVM Options for [Application](#page-38-1) Servers," on [page 39](#page-38-1)**.

# **B.2 MySQL**

#### **To manually create the JasperReports Server database in MySQL:**

You can use the MySQL client software, mysql.exe or mysql, to interact with the MySQL database.

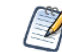

For specific details on connecting to the MySQL database and setting privileges for databases and db users, please refer to the documentation provided with your database.

1. On the Windows, Linux, or Mac command line, enter the following commands to create and initialize the JasperReports Server database.

```
cd <js-install>/buildomatic/install_resources/sql/mysql
mysql -u root -p
mysql>create database jasperserver character set utf8;
mysql>use jasperserver;
mysql>source js-create.ddl
mysql>source quartz.ddl
mysql>exit
```
2. Run these commands to create and initialize the JSAudit database.

mysql -u root -p

```
mysql>create database jsaudit;
mysql>use jsaudit;
mysql>source js-pro-create-audit.ddl
mysql>exit
```
3. (Optional) Run these commands to install sample databases:

```
cd <js-install>/buildomatic/install_resources/sql/mysql
mysql -u root -p
mysql>create database sugarcrm;
mysql>create database foodmart;
mysql>use sugarcrm;
mysql>source sugarcrm.sql;(first make sure the file is unzipped)
mysql>use foodmart;
mysql>source foodmart-mysql.sql; (first make sure the file is unzipped)
mysql>source supermart-update.sql;
mysql>exit
```
4. If you didn't install the optional sample databases, complete the installation with these commands:

```
cd <js-install>/buildomatic
js-ant import-minimal-ce
js-ant deploy-webapp-ce
```
If you installed the optional sample databases, complete the installation with these commands:

```
cd <js-install>/buildomatic
```

```
js-ant import-sample-data-ce
```
js-ant deploy-webapp-ce

For more information about executing the Ant scripts, see **3.9, "Installing the WAR File [Manually,"](#page-34-1) on [page 35](#page-34-1)**.

5. Set Java JVM Options (required), as described in **4.1, "Setting JVM Options for [Application](#page-38-1) Servers," on [page 39](#page-38-1)**.